# **Gestió dels resultats acadèmics dels estudiants**

**Autora: Mireia Clusellas Elias Consultor: Francesc Xavier Mallafré Porta** 

Universitat Oberta de Catalunya

Data: 21/06/2002

## ÍNDEX

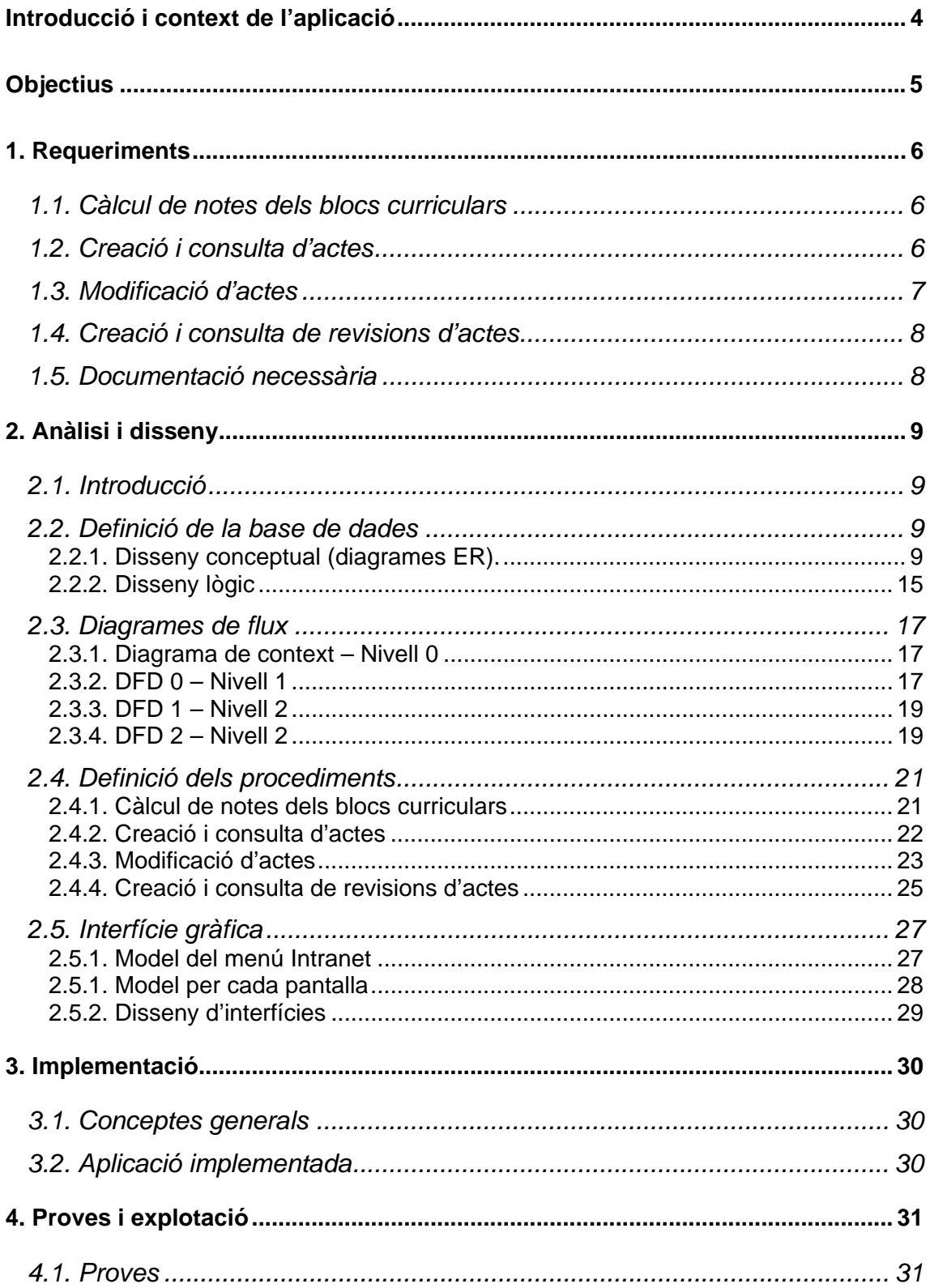

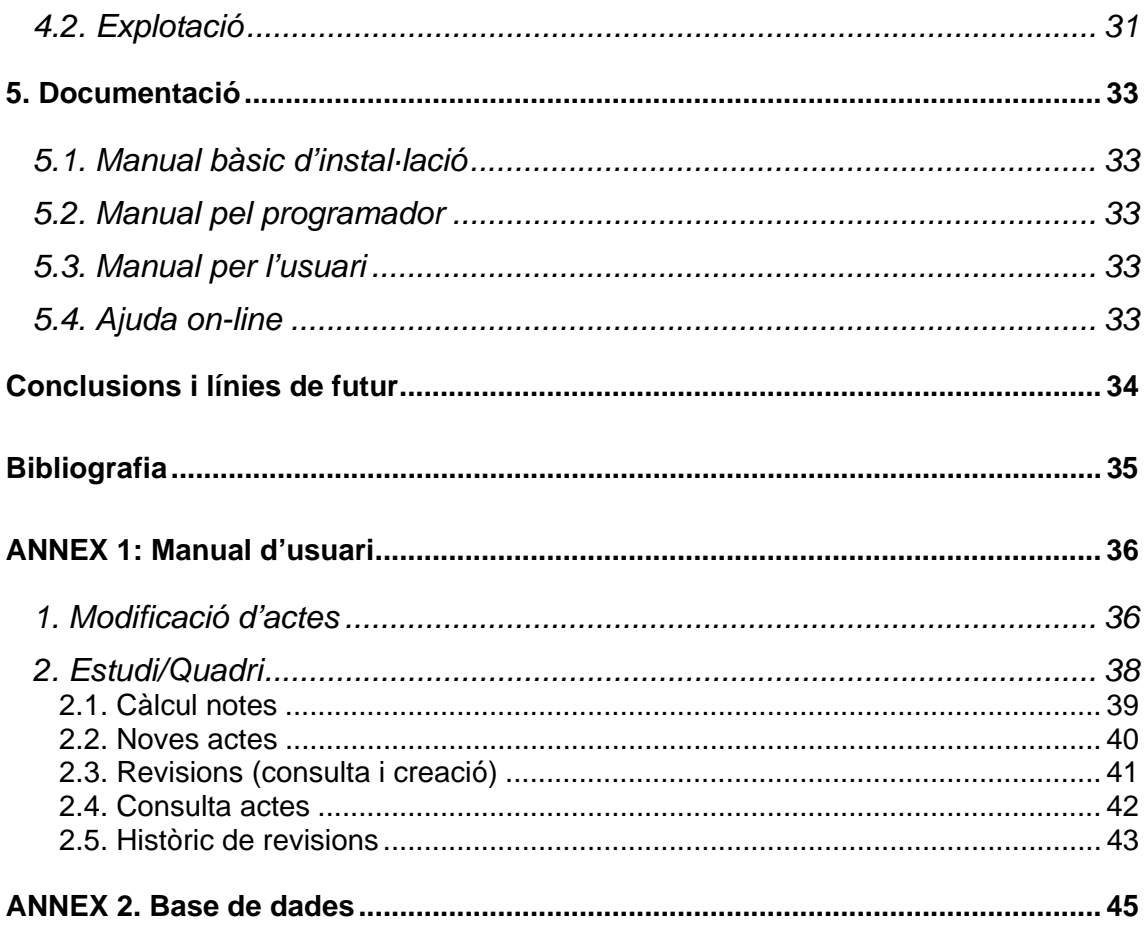

### **Introducció i context de l'aplicació**

L'aplicació que s'ha desenvolupat formarà part del sistema de Gestió Acadèmica que hi ha a l'Escola Politècnica Superior de Castelldefels (EPSC), de la Universitat Politècnica de Catalunya (UPC).

El sistema de Gestió Acadèmica de l'EPSC consta d'una Intranet que permet gestionar les matrícules dels estudiants, les notes, els expedients, les assignatures impartides dins de cada estudi, els grups de classe, els certificats i títols, les convalidacions, etc.

Aquestes aplicacions estan programades en PL/SQL sobre una base de dades Oracle.

Cada aplicació està destinada a un grup concret d'usuaris (estudiants, Secretaria Acadèmica, professors, Administradora, Cap d'Estudis, etc.) i per això és necessari que cada usuari s'autentiqui abans d'entrar a qualsevol aplicació per a determinar si té accés o no. Quan un usuari vulgui entrar a una aplicació, una vegada autenticat, hi podrà entrar o bé directament mitjançant la URL corresponent o bé mitjançant el menú de la Intranet de Gestió Acadèmica des d'on tindrà accés a totes les seves aplicacions disponibles en aquell moment.

Fins ara, existeix una aplicació per a que els professors puguin introduir les notes dels estudiants per a cada assignatura (tant les notes d'avaluació continuada durant tot el quadrimestre, com les notes finals). En qualsevol moment els estudiants poden consultar les seves notes a la seva zona personal de la mateixa Intranet.

Aquestes notes consten totes a la base de dades d'Oracle i mitjançant l'aplicació de gestió de notes i expedients es poden consultar totes les notes de cada estudiant per a cada quadrimestre del que s'hagi matriculat. És necessari, però, disposar de tota aquesta informació en format d'actes en paper per a publicar-les i posteriorment arxivar-les, poder realitzar el càlcul automàtic de notes dels blocs curriculars cursats per l'estudiant, el càlcul automàtic de la nota de final de carrera, etc.

És aquí on es fa necessària la nova aplicació implementada. Aquesta aplicació permetrà la gestió de tots els resultats acadèmics obtinguts dels estudiants: generació d'actes, modificació de notes, càlcul de notes dels blocs curriculars, obtenció d'històrics, etc. A més, tots aquests càlculs i documents s'hauran de generar per cadascun dels estudis impartits a l'escola.

### **Objectius**

El principal objectiu d'aquest treball és implementar una aplicació integrada dins el sistema de Gestió Acadèmica de l'escola, la qual automatitzi i agrupi tota una sèrie de processos útils per Secretaria Acadèmica. Aquesta aplicació ha de satisfer les següents funcionalitats:

- Cada estudi consta de diferents blocs curriculars i és necessari que, un cop un estudiant hagi superat totes les assignatures que formen part d'un bloc, es realitzi el càlcul automàtic de la nota d'aquell bloc.
- Un cop un estudiant finalitza l'estudi s'ha de realitzar el càlcul de la seva nota final de carrera. Aquest càlcul és un procés automàtic amb el qual s'han de detectar tots els estudiants que estan en aquesta situació i calcular-los la seva nota final a partir de les notes dels blocs curriculars, calculats anteriorment.
- Per a cada assignatura s'ha de generar una acta que contingui la valoració del rendiment de cada estudiant matriculat. I per cada bloc curricular s'ha de generar una acta que contingui l'informe curricular i l'acta curricular dels estudiants que hagin finalitzat el bloc corresponent. Aquestes actes s'hauran de generar en un format adequat perquè es puguin guardar en un fitxer i imprimir per a ser publicades i arxivades.
- Implementar la possibilitat de modificar la nota d'una acta d'un estudiant per a una assignatura concreta, per diverses raons: que hi hagi hagut algun error en la introducció de la nota per part del professor, que l'estudiant hagi sol·licitat la revisió de la nota, etc. A més, s'haurà de guardar un històric de les modificacions realitzades i quina persona (usuari) les ha realitzat.
- Poder consultar totes les actes i revisions (modificacions) realitzades els quadrimestres anteriors.

En aquesta aplicació només hi podrà tenir accés, mitjançant prèvia autenticació, la responsable de la Secretaria Acadèmica de l'escola.

A més a més de l'aplicació, es realitzarà:

- Una memòria del treball realitzat, la qual contindrà tota la metodologia d'enginyeria del programari seguida per la implementació: requeriments, anàlisi i disseny, implementació i proves/explotació. Dins d'aquests passos vindrà inclosa una documentació útil pel programador de cara a manteniment i ampliació posteriors i un manual bàsic per l'usuari. A més, també es realitzarà una ajuda on-line dins la mateixa aplicació.
- Una presentació en PowerPoint del treball realitzat.

### **1. Requeriments**

En aquesta primera etapa, l'anàlisi dels requeriments, es tracta de definir les necessitats finals que es volen obtenir amb la realització del treball.

El resultat final del treball haurà de ser una aplicació web integrada dins de la Intranet de Gestió Acadèmica existent. Aquesta aplicació s'utilitzarà essencialment en períodes interquadrimestrals (a finals de cada quadrimestre), i durant tot l'any esporàdicament per a realitzar consultes.

Com que aquesta és una aplicació d'alt "risc" pel fet que es toquen notes i actes d'estudiants, només hi podrà tenir accés, mitjançant prèvia autenticació, la responsable de la Secretaria Acadèmica de l'escola.

L'aplicació estarà dividida en les parts que segueixen a continuació.

### **1.1. Càlcul de notes dels blocs curriculars**

Cada estudi de l'escola consta de diferents blocs curriculars. Un bloc curricular comprèn un conjunt d'assignatures d'una mateixa tipologia. Per als estudis existents actualment hi ha els següents blocs curriculars:

- Fase Selectiva: comprèn totes les assignatures de primer curs.
- Bloc 2/3: comprèn les assignatures troncals i obligatòries de segon i tercer, i les assignatures optatives.
- Bloc LE: comprèn les assignatures de lliure elecció cursades per l'estudiant, dins tota l'oferta possible que hi hagi.
- Final de Carrera: comprèn totes les assignatures de la carrera, és a dir, els tres blocs anteriors.

Cada bloc té una nota pròpia, calculada a partir d'una fórmula determinada que marca la normativa de la UPC. El bloc Final de Carrera és un bloc especial, i la seva nota es calcula a partir de les notes dels altres blocs.

En aquesta part ens interessarà disposar d'una opció del programa que realitzi el càlcul de les notes de cada bloc. Per a cada bloc s'haurà de detectar automàticament els estudiants que estiguin en la situació per a que se'ls calculi la nota d'aquell bloc. Per exemple, quan vulguem fer el càlcul de la nota del bloc de Fase Selectiva, s'hauran de detectar els estudiants que en aquell quadrimestre hagin acabat les assignatures pertanyents a la Fase Selectiva (de primer curs) i calcular-los la nota resultant aplicant la fórmula corresponent a la normativa.

Una vegada calculades les notes dels blocs per a cada estudiant, s'hauran de poder crear les actes corresponents per a ser publicades i arxivades (veure l'apartat següent de creació i consulta d'actes definit en aquesta memòria).

### **1.2. Creació i consulta d'actes**

Aquesta part de l'aplicació haurà de permetre crear noves actes i consultar les actes ja existents (per a qualsevol estudi i qualsevol quadrimestre).

Quan s'acaba el quadrimestre, els professors de cada assignatura introdueixen les notes dels seus alumnes mitjançant una aplicació ja existent (també integrada dins de la Intranet de Gestió Acadèmica). Una vegada introduïdes totes les notes, aquestes són validades per la Comissió Acadèmica, i llavors ja estan preparades per a ser publicades mitjançant les actes.

L'aplicació haurà de permetre obtenir un llistat de les assignatures que estan disponibles per a crear la seva acta, permetent introduir una data d'acta, que per defecte serà la data actual (la data del dia que es creï l'acta). Per a cada assignatura s'haurà de generar una acta que contingui la valoració del rendiment de cada estudiant matriculat. I per cada bloc curricular s'haurà de generar una acta que contingui l'informe curricular i l'acta curricular dels estudiants que hagin finalitzat el bloc corresponent. Aquestes actes s'hauran de generar en un format adequat perquè es puguin guardar en un fitxer i imprimir per a ser publicades i arxivades.

A més, també haurà de permetre consultar actes ja existents d'assignatures de quadrimestres anteriors. El procediment serà el mateix que la creació d'actes: l'aplicació haurà de generar un llistat de les assignatures d'un estudi triat i per un quadrimestre en concret. Llavors, al triar una assignatura de les llistades, s'haurà de mostrar l'acta corresponent (que haurà d'estar en el mateix format de quan es va crear).

### **1.3. Modificació d'actes**

Un cop creades les actes de cada assignatura ja estan a punt per a arxivar i publicar. En un principi, aquestes actes ja haurien de ser definitives; però pot ser possible trobar-se en què s'ha de realitzar alguna modificació en alguna de les actes a causa de:

- Error al introduir la nota: hi ha hagut una equivocació d'introducció de la nota per part del professor o l'encarregat d'introduir-les, i s'ha de realitzar una modificació.
- Revisió per part de l'estudiant: l'estudiant veu les actes ja publicades i creu que la seva nota definitiva no és l'adequada segons seu rendiment acadèmic, llavors sol·licita una revisió de la nota, i se li haurà de registrar la revisió (tant si se li accepta la modificació com si se li denega).

L'aplicació haurà de permetre realitzar aquestes modificacions descrites seleccionant l'acta per assignatura, per quadrimestre i per estudiant en concret. A més, s'haurà de poder indicar de quin tipus ha estat la modificació (per quina causa de les descrites a dalt), i s'haurà de guardar un històric amb totes les modificacions que s'han realitzat i en quina data per tal de tenir un control ben detallat de tots els canvis.

Aquestes modificacions s'hauran de poder percebre en les actes ja creades, per exemple, mostrant un comentari a peu de pàgina de l'acta amb un asterisc (\*) que indiqui que una nota en concret d'un estudiant ha estat modificada i per quina causa s'ha modificat.

### **1.4. Creació i consulta de revisions d'actes**

Un cop s'hagin modificat les actes anteriors, serà necessari publicar un document amb els resultats de les revisions sol·licitades pels estudiants, per a que ells puguin consultar ràpidament si se'ls ha concedit la revisió o se'ls hi ha denegat.

Per això, s'haurà de generar un document el qual mostri un resum de totes les revisions sol·licitades i el seu resultat. Aquest document haurà d'estar en un format adequat (que seria el mateix que el de les actes) per poder publicar-lo i arxivar-lo.

Un cop creats, aquests documents hauran de ser consultables sempre que es vulgui, mitjançant una opció de consulta de revisions existents, i hauran d'estar en el mateix format de quan es van crear).

I per últim, també interessarà disposar d'una opció que ens mostri el registre de totes les modificacions realitzades. Aquest registre de modificacions ens haurà de mostrar: qui ha fet la modificació, en quina data, des de quin ordinador (identificat per una IP), quin tipus de modificació i quina era la nota anterior que tenia l'estudiant abans de realitzar la modificació (en cas que no fos denegada).

### **1.5. Documentació necessària**

A més a més de tots els punts exposats anteriorment que seran necessaris com a requisits de l'aplicació, també és necessària la realització de documentació de l'aplicació implementada. Aquesta documentació haurà d'incloure les següents parts:

- Documentació pel programador de cara a manteniment i ampliació posteriors: diagrama Entitat-Interrelació de les taules de la base de dades creades i utilitzades, diagrama de pantalles de l'aplicació i descripció breu de cada funció o procediment implementats. També es podrà incloure algun exemple de funcionament de l'aplicació.
- Manual bàsic d'usuari que explicarà breument el funcionament de cada opció de l'aplicació implementada.
- Ajuda "on-line" dins de cada pantalla de l'aplicació. Aquesta ajuda servirà de cara a l'usuari per dubtes que li puguin sorgir durant la utilització d'alguna de les opcions de la pantalla en la que es trobi, i haurà de ser fàcilment accessible des de la mateixa pantalla.

### **2. Anàlisi i disseny**

### **2.1. Introducció**

L'aplicació que es vol implementar s'integrarà dins d'un conjunt d'aplicacions ja existent: la Intranet de Gestió Acadèmica de l'EPSC (UPC). Aquesta Intranet és un conjunt de pàgines web, implementades en PL/SQL, sobre una base de dades Oracle.

L'objectiu d'aquesta segona etapa és realitzar d'una banda un anàlisi de la base de dades existent i dissenyar les possibles noves taules o camps que es necessitaran per a la implementació de l'aplicació, i de l'altra dissenyar les noves funcionalitats a implementar (mitjançant diagrames de flux de dades).

### **2.2. Definició de la base de dades**

El primer que hem hagut de fer és analitzar la base de dades ja existent a la Intranet de Gestió Acadèmica, seleccionant les taules que necessitarem per a implementar la nova aplicació. D'aquesta manera serà més senzill realitzar el segon pas: definir les possibles taules o camps que haurem d'afegir-hi.

### **2.2.1. Disseny conceptual (diagrames ER).**

Els dos passos següents (*a* i *b*) els hem realitzat tant sols amb l'esquema conceptual de la base de dades, ja que així resulta més senzill treballar amb totes les taules. Un cop haguem definit els nous camps i taules a afegir, realitzarem l'esquema lògic de cada taula utilitzada.

#### **a) Anàlisi de la base de dades existent**

La nova aplicació a implementar tractarà amb estudiants, assignatures i blocs curriculars, i les relacions entre ells. Com que això signifiquen moltes taules, l'anàlisi de la base de dades existent la farem per parts, així es veurà més clarament cada apartat.

 $\rightarrow$  Estudiants i les seves dades bàsiques relacionades:

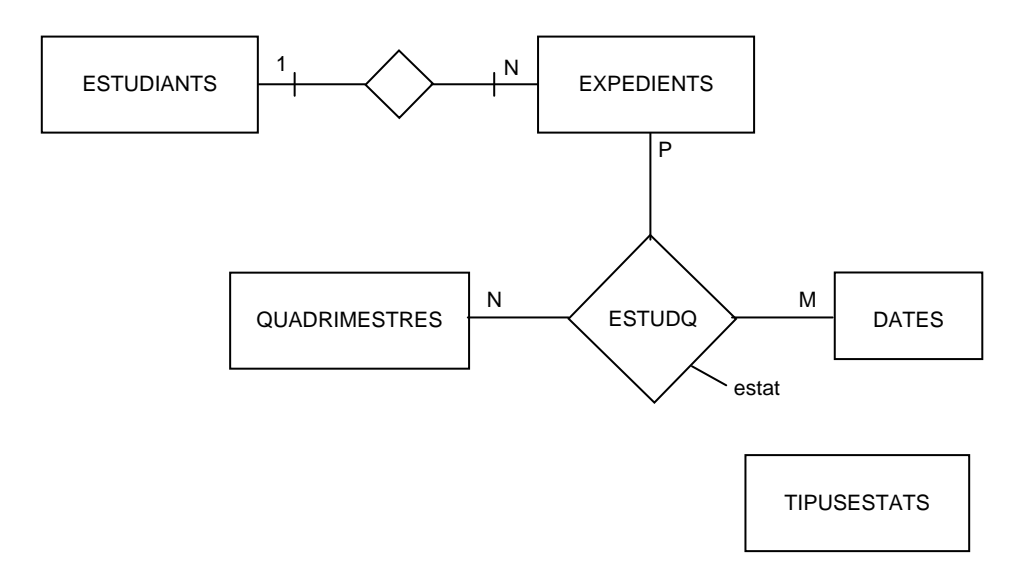

La taula ESTUDIANTS descriu les dades personals de cada estudiant (persona) que estudia (o ha estudiat) a l'escola. Cada estudiant està identificat pel seu DNI (camp DNI), que és la clau primària.

La taula EXPEDIENTS descriu les dades de cada expedient matriculat a l'escola. Un expedient ve identificat per un número (camp NUM\_EXP, que és la clau primària), el qual està associat a un estudiant en concret. Per això descrivim la interrelació 1-N entre ESTDUDIANTS i EXPEDIENTS: significa que un expedient només pot està associat a un estudiant (i obligatòriament un), però en canvi, un estudiant té 1 ó més expedients associats (per exemple, un estudiant que hagi estudiant vàries carreres a l'escola, tindrà un número d'expedient per a cada carrera). Així, aquesta interrelació la indiquem mitjançant un atribut (camp DNI) a la taula EXPEDIENTS, que indica a quin estudiant està relacionat cada número d'expedient.

La taula QUADRIMESTRES simplement és una llista dels quadrimestres que s'han impartit a l'escola. El camp clau és QUADRI, i és un número que identifica el quadrimestre. La descripció de cada quadrimestre consisteix en el curs acadèmic més una lletra per indicar si és tardor o primavera. Per exemple, 0102T indica el curs acadèmic 2001-2002, per al quadrimestre de tardor.

La taula DATES és una taula simbòlica, tan sols serveix per a il·lustrar millor les interrelacions entre taules. Té un únic camp clau, que és DATA.

La interrelació ternària ESTUDQ descriu els estats de cada expedient per als quals ha anat passant al llarg de tots els quadrimestres matriculats. El fet de tenir relació amb la taula DATES significa que un expedient (per a un mateix quadrimestre) pot tenir tots els estats siguin, no està limitat. Cada canvi d'estat es marca amb una data. L'atribut "estat" és un número que indica l'estat en el que està. La descripció d'aquest estat es troba a la taula TIPUSESTATS, la qual té el camp ESTAT com a clau primària i una descripció de l'estat corresponent.

 $\rightarrow$  Assignatures i totes les seves dades relacionades:

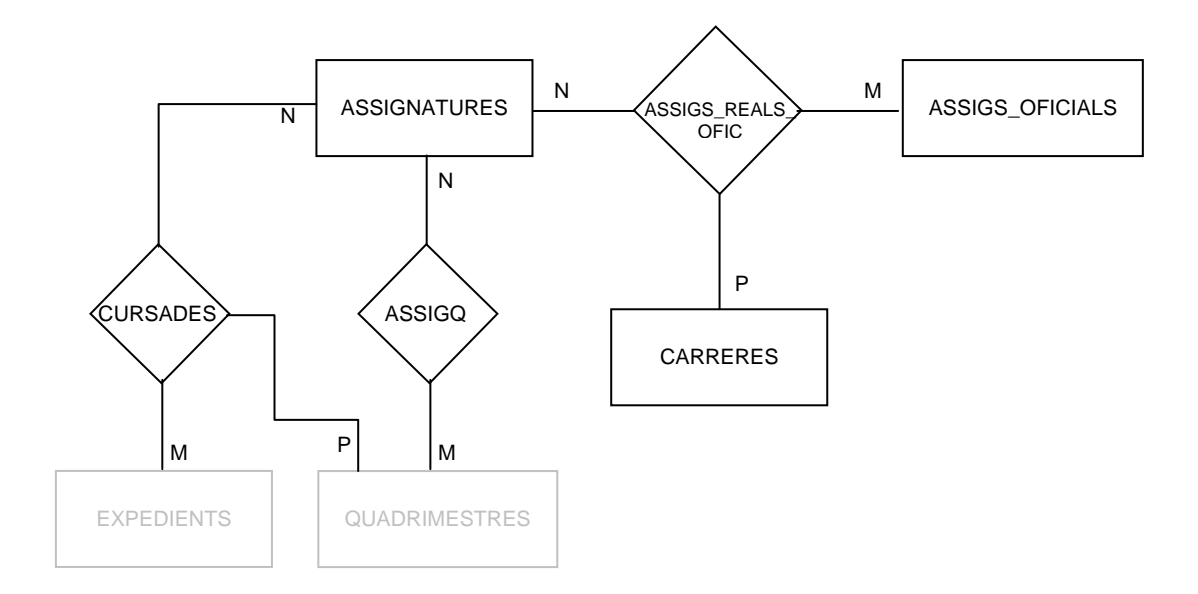

La taula ASSIGNATURES descriu les característiques bàsiques d'una assignatura de cara a efectes interns de l'escola (com el seu nom intern en català i en castellà, els crèdits, les sigles, el departament, etc.). Cada assignatura s'identifica per un codi (camp CODIASSI), que és la clau primària.

La taula ASSIGS OFICIALS, igual que la taula anterior, descriu les característiques bàsiques d'una assignatura, però aquesta de cara a efectes de la UPC en general, és a dir, oficialment. Cada assignatura oficial s'identifica per un codi (camp CODIUPC), que és la clau primària.

La taula CARRERES descriu totes les carreres que es cursen a l'escola, i cada una s'identifica per un codi de carrera (el camp CODICARR), que és la clau primària.

La interrelació ternària ASSIGS\_REALS\_OFIC (M,N,P) apareix ja que ens interessa conèixer la correspondència entre una assignatura interna i una externa per a cada carrera cursada. Així, porta tres atributs com a clau primària, una de cada taula: CODIASSI, CODIUPC i CODICARR.

La interrelació binària ASSIGQ descriu les assignatures que estaran actives a cada quadrimestre. Així, tindrà una clau primària amb dos atributs: CODIASSI i QUADRI. Per cada quadrimestres hi poden haver moltes assignatures actives, i cada assignatura pot estar activa a molts quadrimestres.

La interrelació ternària CURSADES descriu les assignatures matriculades (cursades) per cada expedient i per cada quadrimestre. En aquesta taula es guarden les notes per cada assignatura i quadrimestre de l'estudiant, el grup i subgrup al qual assisteix a classe, els crèdits corresponents, etc. Al ser una interrelació ternària (M,N,P) té una clau primària amb tres atributs (un de cada taula): CODIASSI, QUADRI i NUM\_EXP.

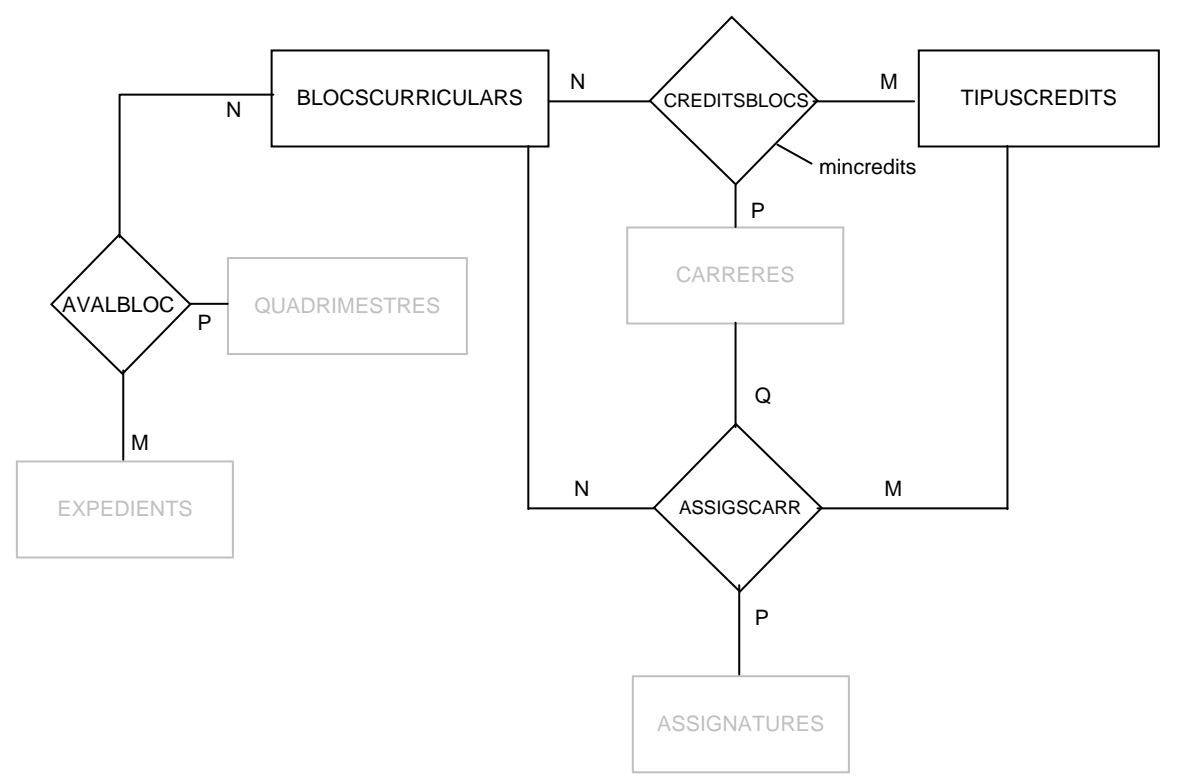

 $\rightarrow$  Blocs curriculars i totes les seves dades relacionades:

La taula BLOCSCURRICULARS conté la descripció dels diferents blocs curriculars existent a les carreres de l'escola. Un bloc curricular és un conjunt d'assignatures que tenen alguna cosa en comú. Per exemple, el bloc curricular de Fase Selectiva són les assignatures de primer curs. Cada bloc curricular s'identifica per un número, que serà la clau primària d'aquesta taula, i és el camp: CODIBLOC.

La taula TIPUSCREDITS conté la descripció de les diferents tipologies de crèdits. Un tipus de crèdit pot ser Troncal, Obligatori, Optatiu, Lliure Elecció, etc. Cada tipologia s'identifica per un número, que serà la clau primària d'aquesta taula, i és el camp TIPUSCRED.

La interrelació ternària AVALBLOC (M,N,P) descriu el mateix que la interrelació CURSADES anterior, però referent a blocs curriculars. És a dir, conté un registre per a cada bloc avaluat, per cada expedient i per cada quadrimestre. A més, conté la nota obtinguda en el bloc. Al ser una interrelació ternària té una clau primària amb tres atributs (un de cada taula): CODIBLOC, QUADRI i NUM\_EXP.

La interrelació ternària CREDITSBLOCS (M,N,P) conté un atribut (mincredits) el qual representa el mínim número de crèdits que cal superar per cada carrera, per cada bloc i per cada tipus de crèdit definits. Així, té una clau primària de tres atributs, un de cada taula relacionada: CODIBLOC, CODICARR i TIPUSCRED.

I, per últim, la interrelació quaternària ASSIGSCARR (M,N,P,Q) conté la relació entre els blocs curriculars, les carreres, els tipus de crèdits i les assignatures. D'aquesta relació en traurem, per exemple, quines assignatures són optatives per a una carrera determinada, o quines assignatures pertanyen a fase selectiva d'una carrera i a la vegada són troncals, etc.

 $\rightarrow$  Altres taules necessàries:

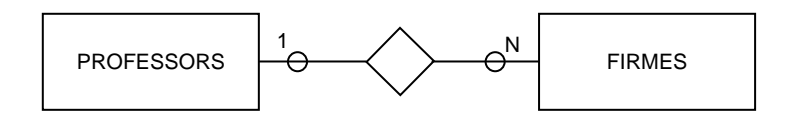

La taula PROFESSORS conté les dades personals de tots els professors que donen (o han donat) classe a l'escola. Cada professor s'identifica per un número (camp CODIPROFE), i és la clau primària de la taula.

La taula FIRMES conté relació de càrrecs assignats als professors. Aquesta taula serveix per saber quin professor té el càrrec de Director, qui és el Cap d'Estudis, qui és la Secretària Acadèmica, etc. La clau primària d'aquesta taula consta de dos atributs: CODIFIRMA i DATA\_INI. A més, conté l'atribut CODIPROFE, el qual serà la clau forana que farà de relació amb la taula PROFESSORS. Aquest camp indicarà quin professor està en possessió de cada càrrec. El camp CODIFIRMA és un número que identifica el tipus de firma al que ens referim, per exemple, el CODIFIRMA=1 és el Director. El camp DATA\_INI representa la data d'inici en que el professor va començar al càrrec. Després hi ha un camp DATA\_FI (que no és clau) el qual serà NULL mentre estigui en possessió del càrrec o tindrà una data de final de càrrec.

Aquestes dues taules seran necessàries a l'hora de realitzar les actes de les assignatures i dels blocs curriculars. Cada acta haurà d'anar signada per una persona determinada (per un càrrec concret, tal com indiqui la normativa de la UPC), i per això definim la taula FIRMES, que ens servirà per determinar quin és el nom que s'ha de posar a la signatura de cada acta.

#### **b) Addició de noves taules o camps necessaris per l'aplicació**

Ja he definit les taules que seran necessàries per la nova aplicació. Aquestes taules, tal com hem vist anteriorment, contenen informació sobre estudiants existents (o que han existit) a l'escola, sobre les assignatures que es cursen (o s'han cursat) a l'escola i sobre els blocs curriculars que existeixen a l'escola.

La nova aplicació, tal com definia a l'anàlisi de requeriments, consta de quatre apartats bàsics:

- 1. Càlcul de notes dels blocs curriculars
- 2. Creació i consulta d'actes
- 3. Modificació d'actes
- 4. Creació i consulta de revisions d'actes

Al primer apartat haurem de realitzar el càlcul de notes dels blocs curriculars mitjançant una fórmula que marca la normativa de la UPC. Pels blocs curriculars de fase selectiva, de segon i tercer, i de lliure elecció el càlcul es realitza utilitzant les notes obtingudes per l'estudiant i els crèdits de l'assignatura corresponent. En canvi, pel cas del bloc curricular de final de carrera , la fórmula utilitza les notes dels blocs curriculars anomenats anteriorment i la nota màxima final de carrera de cinc promocions anteriors a l'actual. Per això, és necessari guardar en una taula les notes numèriques màximes de cada quadrimestre, per tenir l'històric i poder realitzar el càlcul posterior.

Així, definirem una nova taula anomenada **HIST\_NM\_MAX** amb els camps QUADRI, CODICARR i NM\_MAX. Els camps QUADRI i CODICARR formaran la clau primària i el camp NM\_MAX contindrà el valor de la nota màxima per cada quadrimestre i per cada estudi de l'escola.

Al segon apartat es farà la creació d'actes i la seva consulta. Quan un estudiant s'avalua d'una assignatura se li posa la nota obtinguda a la taula CURSADES descrita anteriorment, i ja la pot consultar ell mateix a través de la seva zona personal. Però les notes de tots els estudiants (per cada assignatura i estudi) s'han de publicar en paper per arxivar-les posteriorment. Aquesta publicació s'anomena "acta" i li pertany una "data d'acta" concreta. Així, el que es voldrà fer en aquest punt és un procés que permeti generar una acta d'una assignatura en concret, assignant-li una data. Aquesta data s'ha de guardar en relació a cada estudiant, per cada assignatura i cada quadrimestre, és a dir, cada estudiant per cada assignatura en cada quadrimestre li correspon una data d'acta (que és la data de publicació de l'acta). El mateix procediment se segueix amb els blocs curriculars: tindrem una acta (i una data d'acta) per cada bloc i cada estudiant.

Així, afegirem dos camps:

- El camp **DATAACTA** a la taula **CURSADES**, que indicarà la data d'acta per un estudiant, assignatura i quadrimestre.
- El camp **DATAACTA** a la taula **AVALBLOC**, que indicarà la data d'acta per un estudiant, bloc curricular i quadrimestre.

El tercer apartat permet la modificació de notes, una vegada realitzada l'acta o no. Cada canvi que es realitza s'haurà d'enregistrar, d'aquesta manera tindrem un control exhaustiu de tots els canvis realitzats i qui els ha realitzat. Per això, afegirem una nova taula **MODIF NOTES**, la qual emmagatzemarà tots els canvis que es vagin realitzant mitjançant aquesta aplicació.

Aquesta nova taula tindrà els camps següents:

- QUADRI
- NUM\_EXP
- CODIASSI
- CODIBLOC
- DATAMODIF
- DATAACTA
- NOTANUM
- NOTAQUAL
- TIPUS\_MODIF
- **USERNAME**
- REMOTE\_ADDR

La clau primària estarà formada per: QUADRI, NUM\_EXP, CODIASSI, CODIBLOC i DATAMODIF. El funcionament de modificació (i com afectarà a la taula creada i les existents) serà el següent:

**1.** Quan es demani de realitzar un canvi a alguna nota (o data d'acta) d'un estudiant, primer de tot es guardaran les dades antigues en aquesta taula:

- ♦ Primer els que identificaran la modificació: el quadrimestre al que pertany la modificació (QUADRI), el número d'expedient de l'estudiant a modificar (NUM\_EXP), el codi de l'assignatura que modifiquem (CODIASSI) i/o el bloc curricular que modifiquem (CODIBLOC). En el cas que modifiquem una assignatura posarem el codi de l'assignatura al camp CODIASSI, i el camp CODIBLOC valdrà zero. En canvi, si modifiquem un bloc curricular, el camp CODIASSI el posarem a zero i al camp CODIBLOC hi posarem el codi del bloc curricular que modifiquem. A més, també indicarem el camp clau DATAMODIF, el qual indicarà la data actual del sistema, que servirà per tenir un control de les dates en les que es realitza cada modificació. Aquest camp forma part de la clau primària perquè hem de tenir en compte que és possible haver de realitzar més d'un canvi per una mateixa assignatura/bloc, un mateix estudiant i un mateix quadrimestre, per exemple, si ens hem equivocat al introduir la modificació.
- ♦ Els camps DATAACTA, NOTANUM i NOTAQUAL són les dades antigues que hi havia dins la taula CURSADES en cas d'una assignatura o dins la taula AVALBLOC en cas d'un bloc curricular. Aquestes dades les guardarem com a seguretat i control del sistema.
- ♦ El camp TIPUS\_MODIF indica el tipus de modificació realitzat, que podrà ser pels motius següents:
	- D'ofici  $\rightarrow$  Hi ha hagut un error a l'hora d'introduir les notes i l'estudiant ia ho ha vist. Llavors es fa una modificació d'ofici per a rectificar les notes errònies.
- Revisió  $\rightarrow$  L'estudiant ha sol·licitat la revisió d'una nota i se li ha concedit.
- Denegada  $\rightarrow$  L'estudiant ha sol·licitat la revisió d'una nota i se li ha denegat.
- Modificació  $\rightarrow$  Altra tipus de modificació. Aquesta modificació serà a afectes interns, no en cap llistat, l'estudiant no en tindrà constància.
- ♦ I, finalment, els camps USERNAME i REMOTE\_ADDR s'ompliran amb el nom d'usuari de la persona que ha realitzat la modificació i l'adreça IP de l'ordinador des d'on està connectat aquesta persona. D'aquesta manera tenim un control de seguretat molt més ampli, a més a més de la contrasenya que l'usuari tingui per entrar a l'aplicació. En tot moment sabrem qui ha realitzat modificacions de notes i actes d'estudiants.

**2.** Es realitzarà el canvi a la taula definitiva: si es tracta d'una modificació d'una assignatura, es realitzarà el canvi a la taula CURSADES, i si es tracta d'una modificació d'un bloc curricular, es realitzarà el canvi a la taula AVALBLOC.

Al quart i últim apartat es realitzarà la creació i posterior consulta de les revisions (modificacions) d'actes fetes anteriorment. Per això, aquí utilitzarem la taula MODIF\_NOTES, la qual ens indicarà les modificacions que s'ha fet. Però per poder saber quines són les noves modificacions que s'ha afegit ens caldrà tenir un nou camp en aquesta taula (no descrit anteriorment) que ens agrupi les modificacions per una data concreta, que serà la data d'impressió del document de revisió d'actes. Aquest camp (que no serà camp clau) l'anomenarem **DATAREV**. Així, totes les modificacions que tinguin la mateixa DATAREV es trauran en un mateix document de revisió, i aquests documents es podran consultar posteriorment per data de revisió (DATAREV).

### **2.2.2. Disseny lògic**

El disseny lògic s'obté de transformar les entitats i relacions anteriors (definides al model conceptual) en taules, amb els atributs necessaris. Ha quedat com es veu a continuació (el nom en majúscules representa el nom de la taula, i els atributs subratllats corresponen a la clau primària de la taula):

ESTUDIANTS (dni, nom, datanaix, username, sexe, nacionalitat, naixpais, naixprobla, naixprovcodi, naixcomarcodi, cursdomicili, curspobla, cursprovcodi, curscomarcodi, curstelefon, email1, email2, difusio\_adr)

EXPEDIENTS (num\_exp, dni, quadringres, codicarr, viaacces, notaingres)

QUADRIMESTRES (quadri, nomquadri, esactual)

ESTUDQ (num\_exp, quadri, data, estat, actual, inicial, final, caducitat)

TIPUSESTATS (estat, desc\_estat, segueix)

ASSIGNATURES (codiassi, nomassi, nomassi\_cast, nomcurt, codidept, sigles, credits, interna, alext, credteor, credprobl, credlab, databaixa, web assig, web missatge)

ASSIGS\_OFICIALS (codiupc, nomassi\_cat, nomassi\_cast, credits, credteor, credprobl, credlab)

CARRERES (codicarr, nomcarr, nomcarrllarg, nomcarrllarg\_cast, nomcarrcurt, ordre, quadrims, codipreu, any\_pla)

ASSIGS\_REALS\_OFIC (codiassi, codiupc, codicarr, val\_nom\_oficial)

ASSIGQ (codiassi, quadri, coordinador, actiu)

CURSADES (num\_exp, codiassi, quadri\_matr, quadri\_aval, notanum, notaqual, superada, codigrup, subgrup, tipusassi, tipuscred, credits, notanum\_p, anotacio\_p, matefect, tipusmatr, notanum pre, anotacio pre, dataacta)

BLOCSCURRICULARS (codibloc, nombloc, nombloc\_cast, nombloccurt, avaluable)

TIPUSCREDITS (tipuscred,nomcredits, nomgeneral, nomgeneral\_cast, ordre, nomcurt)

ASSIGSCARR (codiassi, codibloc, codicarr, tipuscred, tipusassi, cursquadri)

CREDITSBLOCS (codicarr, codibloc, tipuscred, mincredits)

AVALBLOC (num\_exp, quadri, codibloc, notanum, notaqual, superat, dataacta)

PROFESSORS (codiprofe, nomprofe, codidept, web profe, codiupc, telefon, e\_mail, ptfc\_horari, username, despatx, consulta, web\_personal nif, sexe, es\_actual)

FIRMES (codifirma, data ini, data fi, codiprofe, nom\_noprofe, sexe)

HIST\_NM\_MAX (quadri, codicarr, nm\_max)

MODIF\_NOTES (quadri, num\_exp, codiassi, codibloc, datamodif, dataacta, notanum, notaqual, tipus\_modif, username, remote\_addr, datarev)

### **2.3. Diagrames de flux**

En aquest segon apartat definirem els procediments necessaris per l'aplicació. Ho farem en forma d'un Diagrama de Context i de varis Diagrames de Flux de Dades (DFD's).

#### **2.3.1. Diagrama de context – Nivell 0**

Aquest diagrama mostra una visió global de tot el sistema amb les funcionalitats o procediments bàsics que s'implementaran.

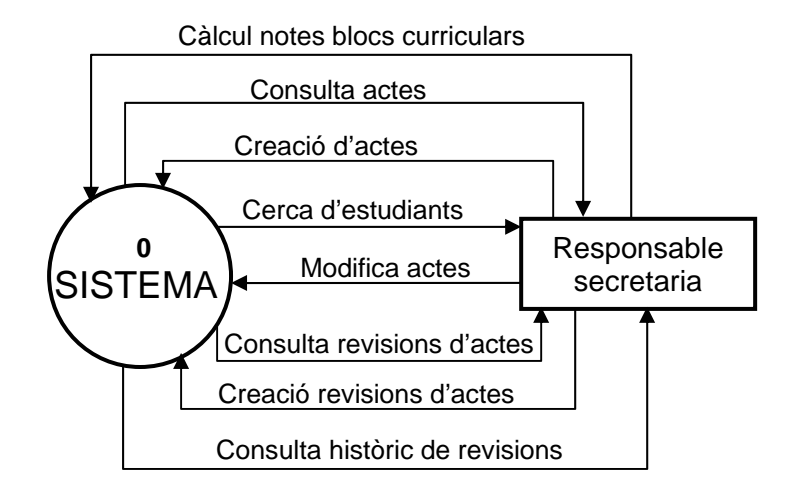

### **2.3.2. DFD 0 – Nivell 1**

El següent diagrama mostra el nivell 1 del sistema, mitjançant un diagrama de flux de dades. S'han agrupat les funcionalitats de tot el sistema en cinc: Càlcul de notes de blocs curriculars, Creació/consulta d'actes, Modificació de notes d'estudiants, Creació/consulta de revisions d'actes, i Històric de revisions.

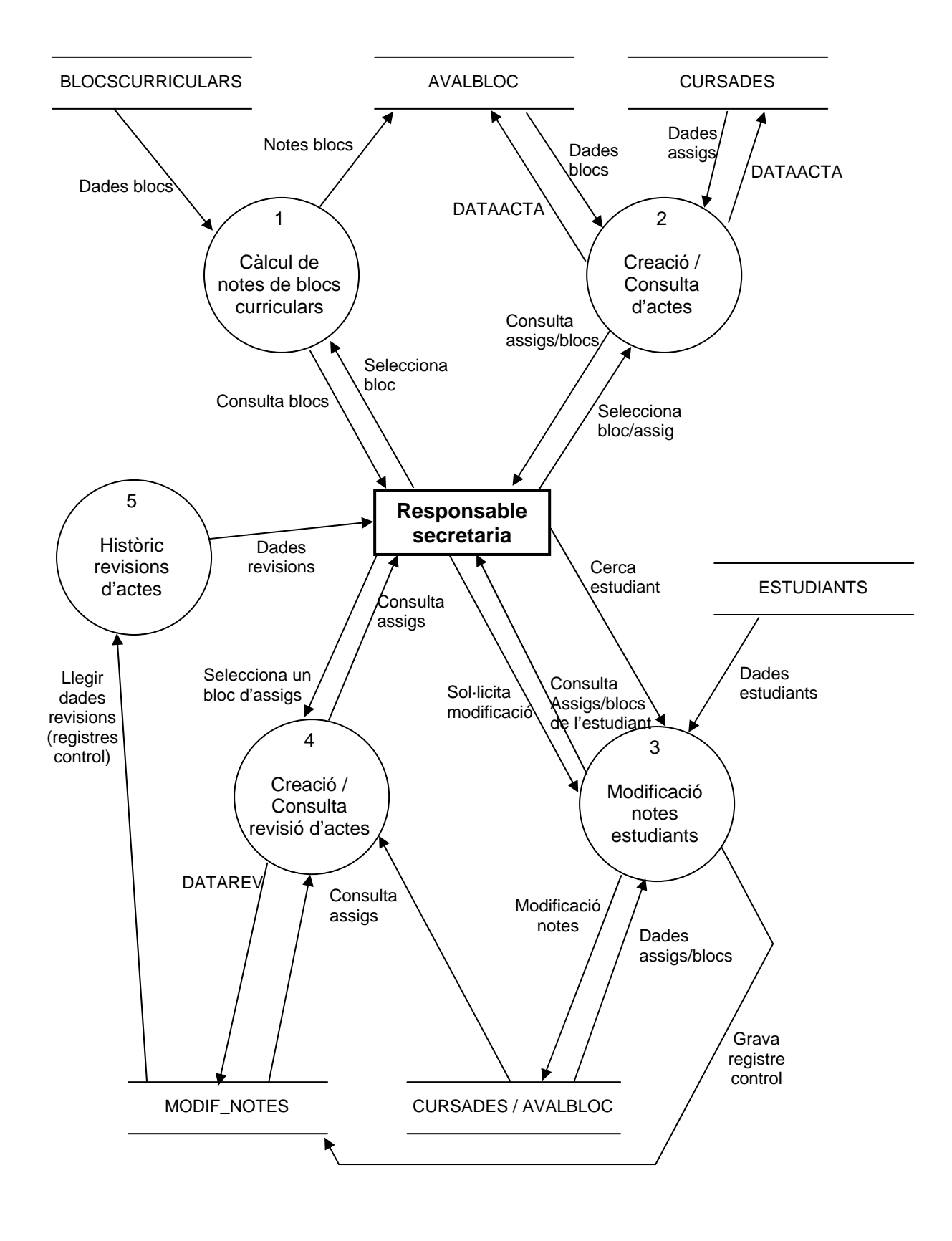

### **2.3.3. DFD 1 – Nivell 2**

Aquest DFD desglossa el procés 2 (Creació/consulta d'actes) en més detall:

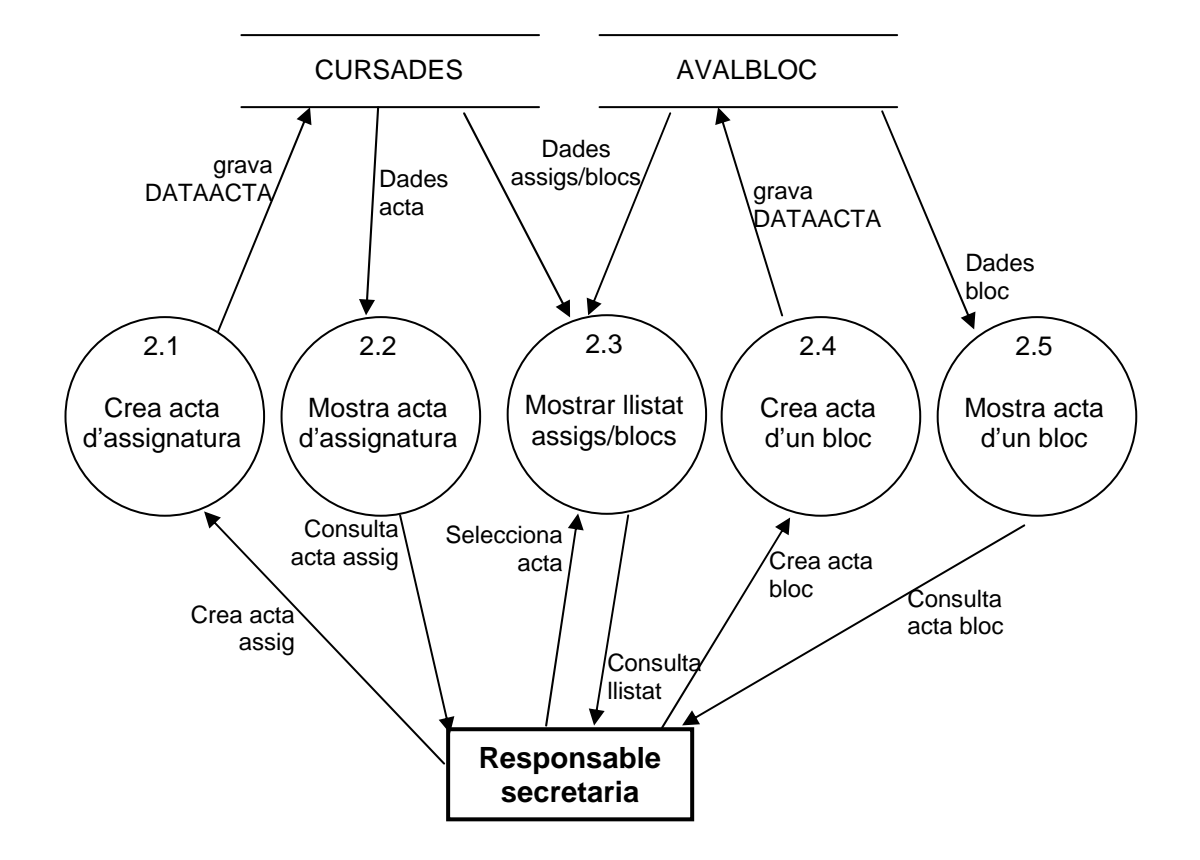

El DFD de nivell 2 corresponent a la funcionalitat 4 (Creació/consulta de revisions) tindria el mateix esquema que aquest diagrama mostrat, ja que consta dels mateixos passos, però en comptes de ser per una acta, és per a revisions d'actes.

### **2.3.4. DFD 2 – Nivell 2**

Aquest DFD desglossa el procés 3 (Modificació de notes d'estudiants) en més detall. Ho veiem a la pàgina següent.

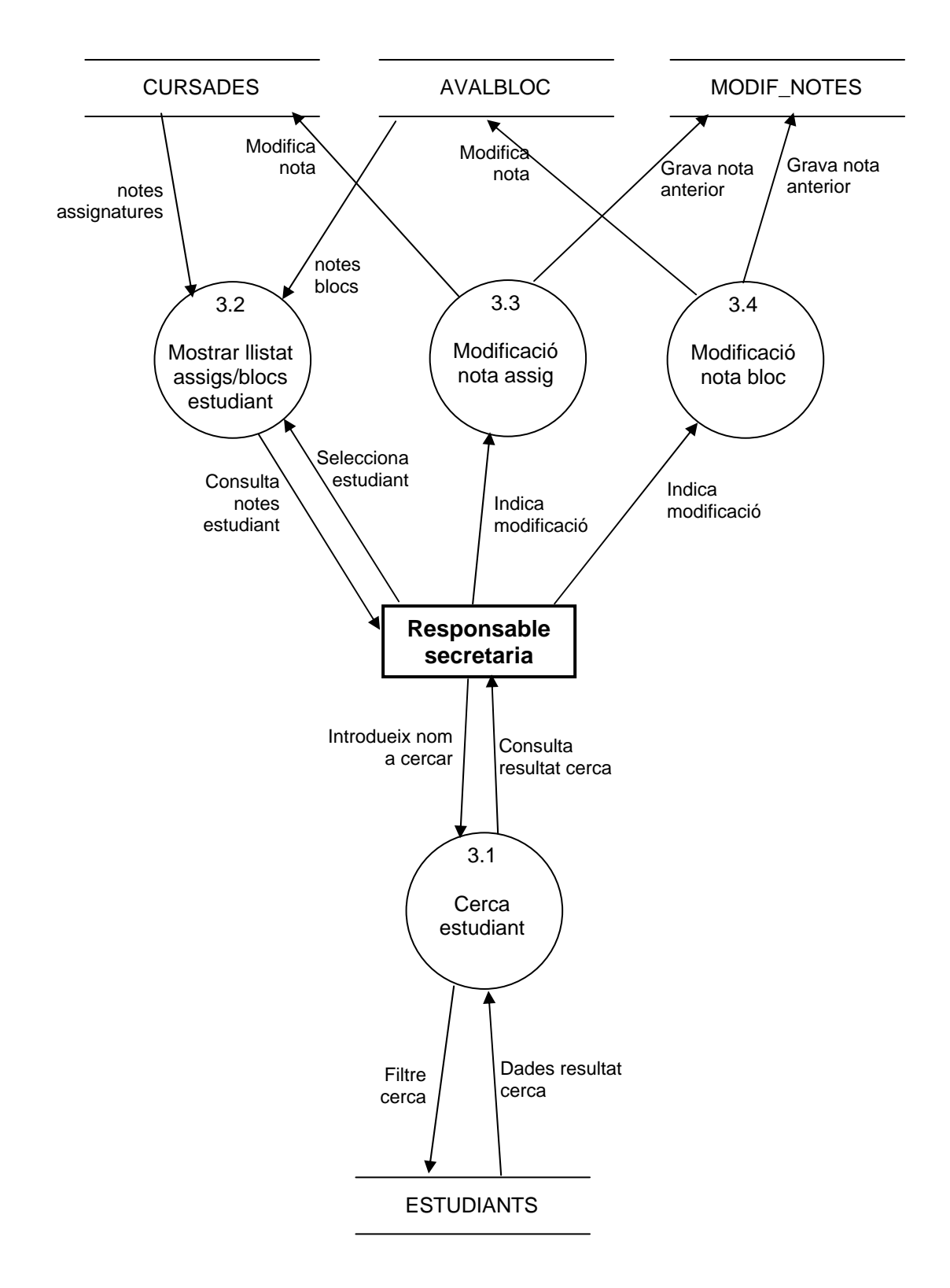

### **2.4. Definició dels procediments**

En aquest apartat definirem els processos que hi haurà a l'aplicació. Cada diagrama indica la seqüència que seguirà el procés.

Primer de tot descriurem un procediment general que s'utilitzarà en bastants dels procediments posteriors: Seleccionar el quadrimestre i l'estudi amb els que treballarem posteriorment (en cada procediment).

### **A. Tria de quadrimestre i estudi.**

Es mostra una pantalla amb tots els estudis i quadrimestres disponibles perquè l'usuari en seleccioni un. Les rodones indiquen funcions/procediments i les caixes quadrades indiquen accés a la base de dades (dins les caixes indiquem la taula "bàsica" d'on traurem la informació).

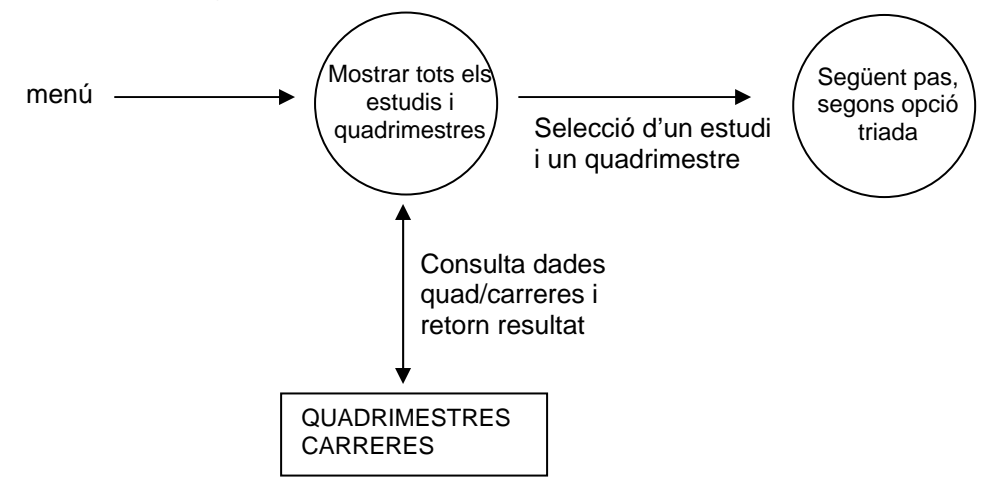

#### **2.4.1. Càlcul de notes dels blocs curriculars**

Pel càlcul de notes de cada bloc curricular, primer és necessari triar l'estudi i el quadrimestre (utilitzant el procediment anterior: A). Una vegada triats es mostrarà una llista amb opcions, una per calcular la nota cada bloc curricular existent a l'estudi triat.

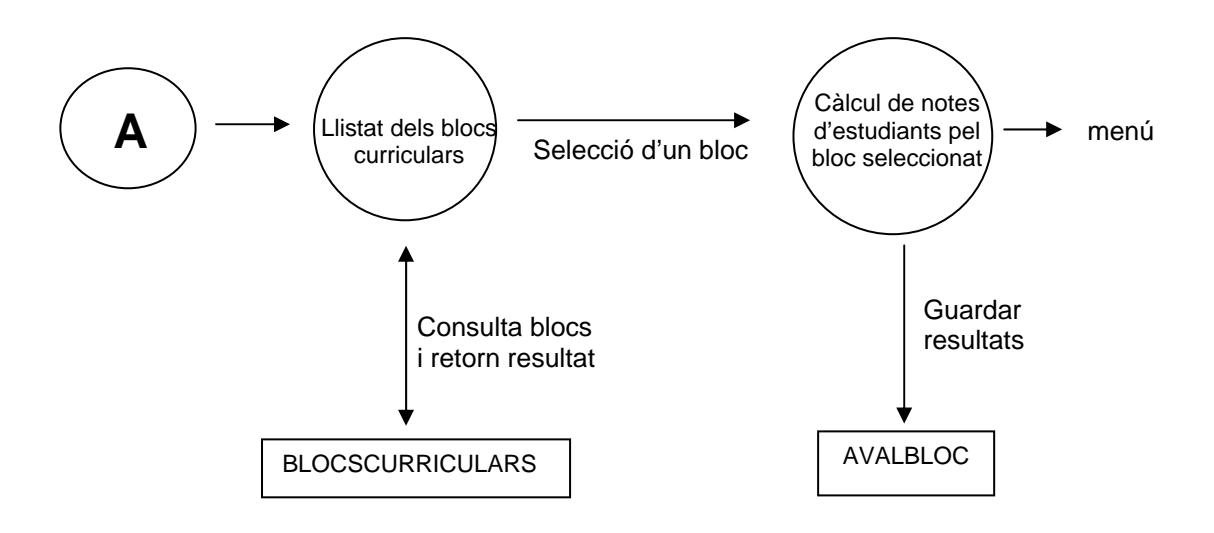

#### **2.4.2. Creació i consulta d'actes**

Per la creació i consulta d'actes, primer és necessari triar l'estudi i el quadrimestre amb el que volem treballar (procediment A). Una vegada triats, es mostrarà un llistat amb totes les assignatures Troncals/Obligatòries, de Lliure Elecció i Optatives, i amb tots els blocs curriculars, per l'estudi i quadrimestre triats.

Per aquesta opció, primer de tot havíem dissenyat agrupar-la en una sola pantalla, de la següent manera:

- Si l'acta estava pendent de fer, apareixeria un camp per omplir la data de l'acta (per defecte serà la data del sistema) i un botó per a generar-la. Si l'acta ja està generada apareixerà en forma de vincle (*link*) per poder consultar-la.

D'aquesta manera teníem dues funcionalitats en una mateixa pantalla, i això seria molt més còmode de cara a la utilització de l'aplicació. Però a l'hora d'implementar-la ens hem adonat que d'aquesta manera quedava una pantalla amb masses opcions que, a més, no es farien servir alhora, i per tant, no calia que estiguessin agrupades en una mateixa pantalla. Així que ho hem fet de la següent manera:

L'hem desglossat en dues pantalles: una per la creació i una altra per la consulta. El funcionament serà el mateix però en les dues pantalles per separat: en la pantalla de creació apareixeran totes les actes que estan pendents de crear-se, amb un camp per omplir la data d'acta i un botó per generar-les. Quan es piqui al botó, es crearà l'acta i seguidament apareixerà una pantalla amb l'acta generada (com si vinguessim de la consulta). A la pantalla de consulta, simplement sortirà un llistat amb totes les actes que ja hi ha creades, amb un *link* per poder consultar-les.

A més, tant en la pantalla de creació d'actes com en la pantalla de consulta d'actes, a part del llistat d'actes d'assignatures i de blocs per crear-les o consultar-les una per una, es permet l'opció de crear o consultar (segons la pantalla) tot un bloc d'assignatures. Els blocs amb els que estan dividides són els següents:

- Assignatures Troncals/Obligatòries de Fase Selectiva
- Assignatures Troncals/Obligatòries fora de Fase Selectiva
- Assignatures de Lliure Elecció
- Assignatures Optatives

Amb aquesta opció ens evitarem haver de generar les actes una per una, quan ens interessi, per exemple, generar totes les actes pendents de les assignatures de lliure elecció. Només prement un botó, tindrem totes les actes generades.

Un factor important que hem hagut de decidir en aquest apartat és el format que tindran les actes generades. Tal com indicàvem al document d'especificacions inicials, les actes han d'estar en un format adequat per poder ser generades automàticament a partir de la base de dades, i a més que siguin fàcilment imprimibles, per ser publicades i arxivades posteriorment.

L'opció més senzilla és generar-les amb format HTML, donat que l'aplicació es programarà així (el PL/SQL genera pàgines HTML cap al navegador web client). Però aquest format no és gaire adequat de cara a tenir un document per arxivar: no es pot separar en vàries pàgines, no es pot posar una capçalera a cada pàgina (tal com marca la normativa per les actes), etc. Una opció que permet i soluciona aquests inconvenients és el format PDF. Aquest format és més complicat de generar, però permet una estètica del document molt més amigable. A més, dins del sistema de Gestió Acadèmica, disposem d'unes "llibreries" fetes per nosaltres que permeten generar documents PDF a partir del llenguatge PL/SQL amb més facilitat. Així, el que hem triat per a generar les actes, és el format PDF.

Encara que ho hàgim desglossat en dues pantalles, la definició dels procediments l'hem realitzat en un mateix diagrama, ja que d'aquesta manera es veu la implicació que tenen una pantalla de l'altra. Més concretament, la pantalla de creació d'actes, usa el procediment de consulta d'actes un cop l'ha generada.

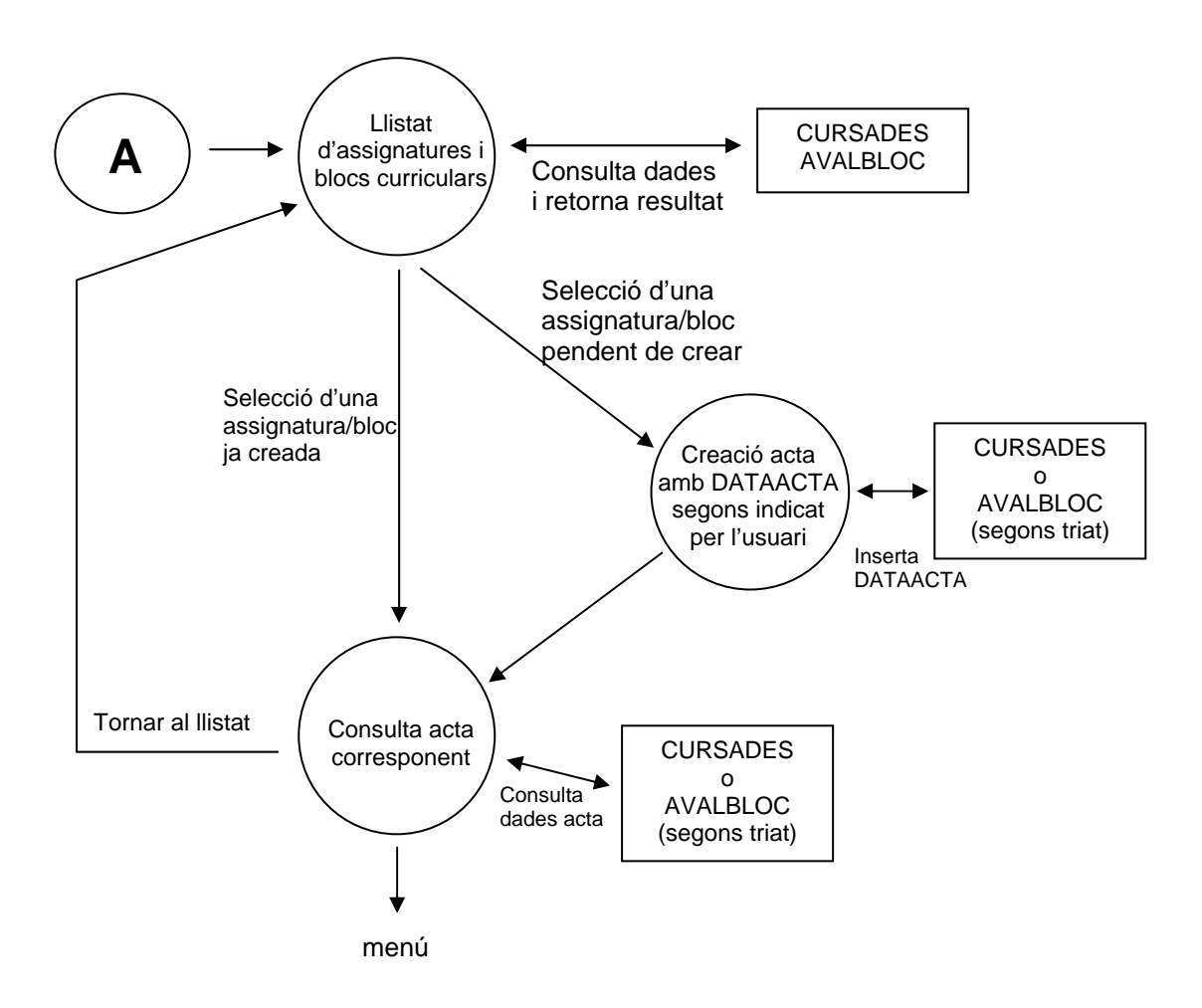

#### **2.4.3. Modificació d'actes**

Aquest punt consisteix en modificar una acta d'un estudiant concret. Per tant, s'ha de començar per triar l'estudiant que es vulgui. A continuació es mostraran totes les seves assignatures i blocs curriculars ja avaluats (amb nota), i aquí es podrà seleccionar una assignatura/bloc per modificar-li la nota o la data d'acta. Un cop seleccionada l'assignatura/bloc apareixerà una altra pantalla amb la nota i data d'acta que té i amb l'opció de poder-la modificar. També s'haurà d'indicar el tipus de modificació que es realitza, que ja les he comentat abans: d'ofici, de revisió, denegada i modificació. Un

cop modificat el que es vulgui, seleccionant el botó de Modificar acta, es realitzaran els canvis corresponents. També es podrà tornar enrera en cas de no voler realitzar cap modificació.

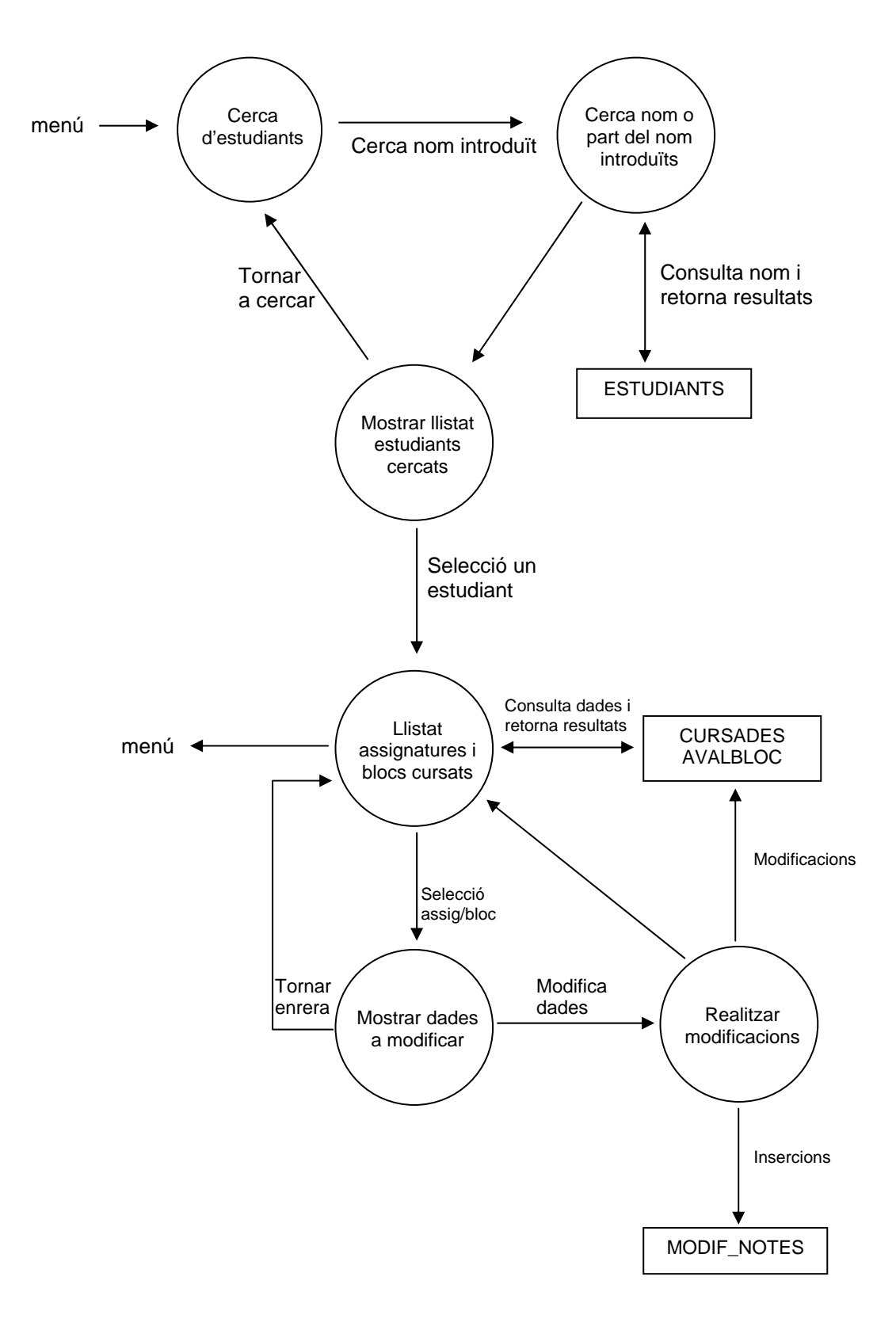

### **2.4.4. Creació i consulta de revisions d'actes**

Aquesta opció permet crear i consultar les revisions i modificacions que s'han realitzat a les actes. Aquestes revisions consistiran en un document que agruparà les assignatures modificades per blocs curriculars. Així, per cada bloc d'assignatures es publicarà un document amb els resultats de les revisions i d'aquesta manera, els estudiants ho podran consultar. També interessarà disposar posteriorment d'aquest document com a consulta. En aquest cas, també és necessari, al principi de tot del procediment, triar l'estudi i quadrimestre amb el que treballarem.

El revisions d'actes hem decidit fer-les en format PDF, igual que les actes. D'aquesta manera queda tot d'un mateix format i una aplicació més uniforme.

Així, el procediment serà força semblant al 2.4.2. (Creació i consulta d'actes), però en aquest cas sí que es realitzen les dues funcions de creació i consulta en una mateixa pantalla, ja que el volum de dades és molt menor que en el cas de les actes.

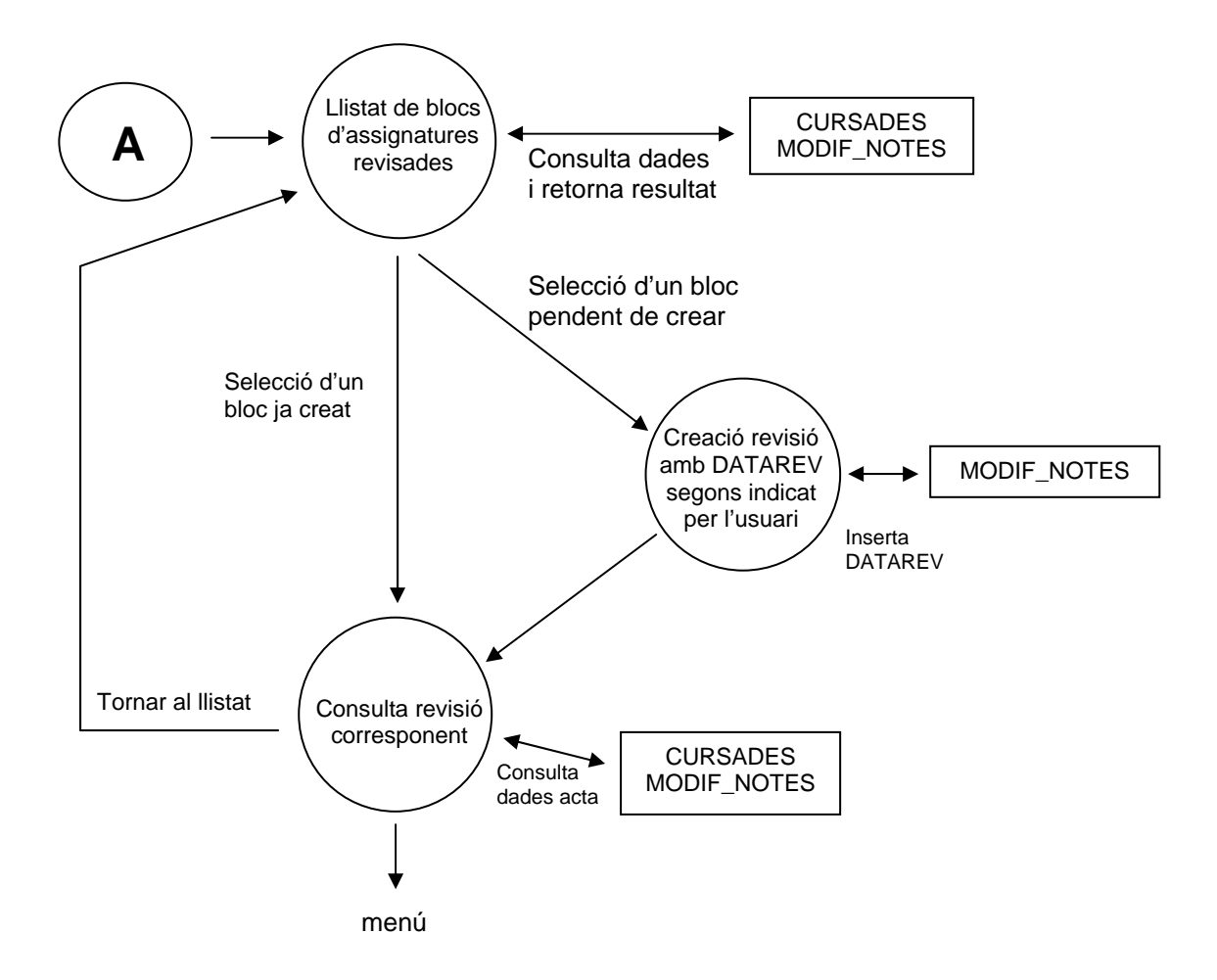

Una altra opció que permetrem és consultar tot l'històric de revisions per un estudi i per un quadrimestre triats. Aquesta opció serà un llistat de tots els registres de MODIF\_NOTES, enllaçant amb CURSADES per saber la nota anterior i la nota actual.

A més de consultar tot el llistat de modificacions de tot el quadrimestre, es permetrà l'opció de modificar el tipus de modificació (camp TIPUS\_MODIF de la taula MODIF\_NOTES). D'aquesta manera podrem consultar totes les modificacions que s'han realitzat en un quadrimestre per tenir un control, i, en el cas que ens haguem equivocat al introduir un tipus de modificació el podrem canviar. Quan es canviï el tipus de modificació, s'actualitzarà el camp USERNAME i REMOTE\_ADDR a qui faci la modificació.

El procediment quedaria així:

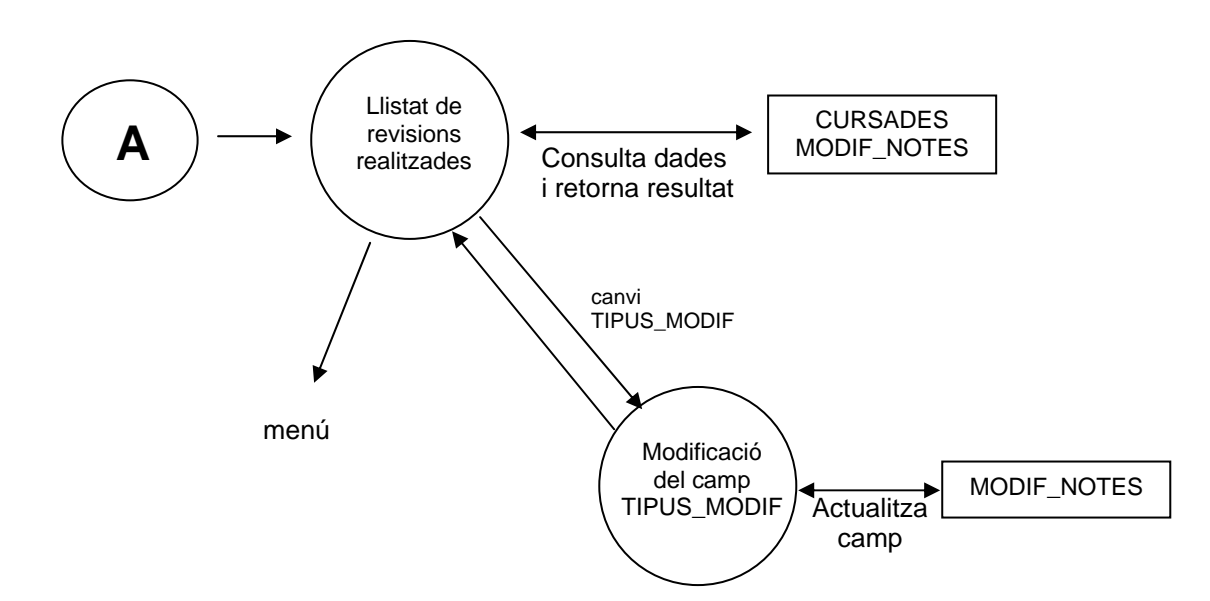

### **2.5. Interfície gràfica**

L'aplicació es programarà en PL/SQL sobre Oracle: el resultat serà una aplicació web integrada dins de la Intranet de Gestió Acadèmica ja existent. Per tant, la interfície gràfica també haurà d'anar integrada amb les altres aplicacions.

#### **2.5.1. Model del menú Intranet**

Totes les aplicacions de Gestió Acadèmica s'agrupen dins d'un menú, el qual està organitzat en carpetes i s'hi pot navegar. Així, l'únic que haurem de fer és afegir un nou punt de menú per la nova aplicació dins la carpeta que toqui i ja tindrem l'accés integrat dins de la Intranet.

La pantalla inicial de la Intranet és com la següent:

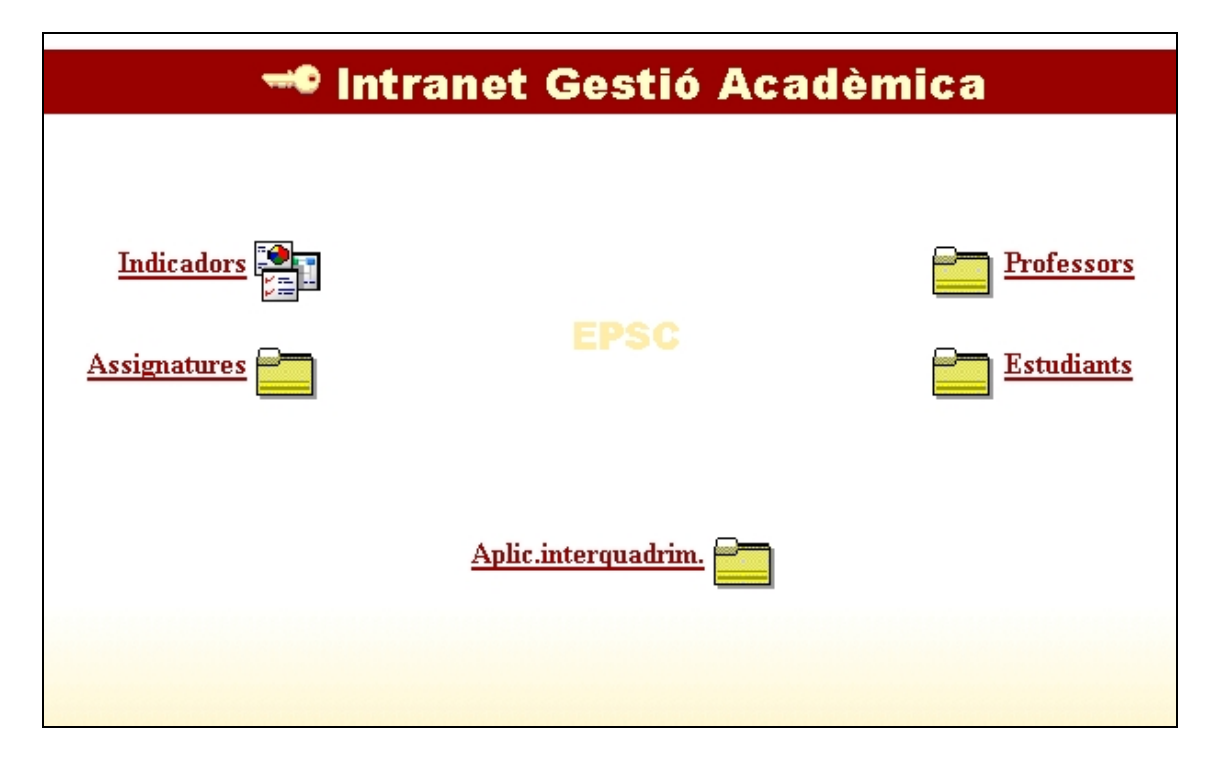

Com ja hem comentat anteriorment, la nostra aplicació s'utilitzarà en períodes interquadrimestrals, per tant, ha d'anar dins la carpeta Aplic.interquadrim. que veiem a la figura anterior.

Si entrem dins la carpeta, ens trobarem amb una pantalla semblant a aquesta, però amb les aplicacions i carpetes que corresponguin anar dins aquesta carpeta. Aquí és on haurem d'afegir la nostra aplicació, que anomenarem "Actes" per no posar un nom tan llarg.

Dins de cada carpeta, quan et col·loques sobre d'una opció, surt un text explicatiu al mig de la finestra amb la descripció de l'aplicació o carpeta seleccionada. Un cop inserida la nova aplicació i posant-nos a sobre del *link* corresponent, obtenim la pantalla següent:

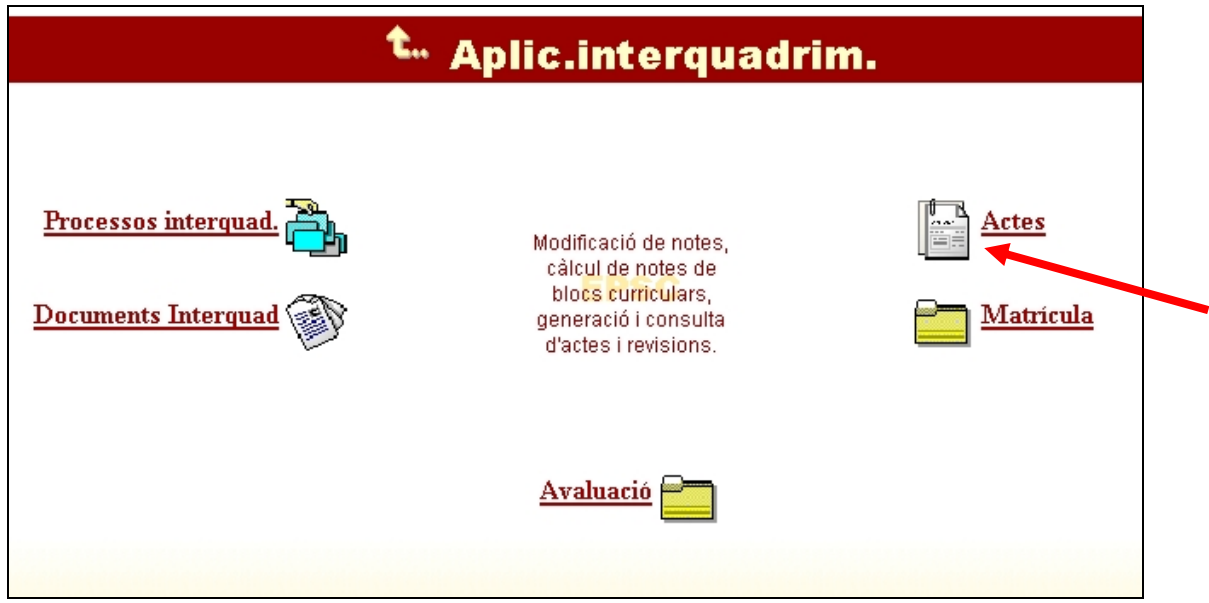

Una vegada hem integrat el vincle de l'aplicació dins de la Intranet de Gestió Acadèmica, només el veuran els usuaris que se'ls doni permís per entrar-hi. La resta d'usuaris no veuran aquesta opció.

#### **2.5.1. Model per cada pantalla**

Per la interfície gràfica de cada pantalla de l'aplicació seguirem el model que s'utilitza en totes les aplicacions que s'integren dins la Intranet de Gestió Acadèmica de l'escola.

Aquest model consisteix en les següents parts:

- Un marc a la part esquerre amb les opcions de menú que tingui l'aplicació implementada. L'última opció hi serà sempre: *Logout*, la qual permet desconnectar-se de l'aplicació i la Intranet en general.
- El contingut de l'opció seleccionada a la part dreta. Aquest sempre tindrà a la part de dalt un títol seguit d'una línia divisòria, i a la part de baix, una línia divisòria seguida d'un símbol d'un interrogant. Al mig hi anirà el contingut. El símbol de l'interrogant permet accedir a l'ajuda *on-line* de cada pantalla de l'aplicació, la qual ens guiarà si en qualsevol moment tenim algun dubte sobre les opcions possibles de cada pantalla.

El model descrit és com el que mostra la següent figura:

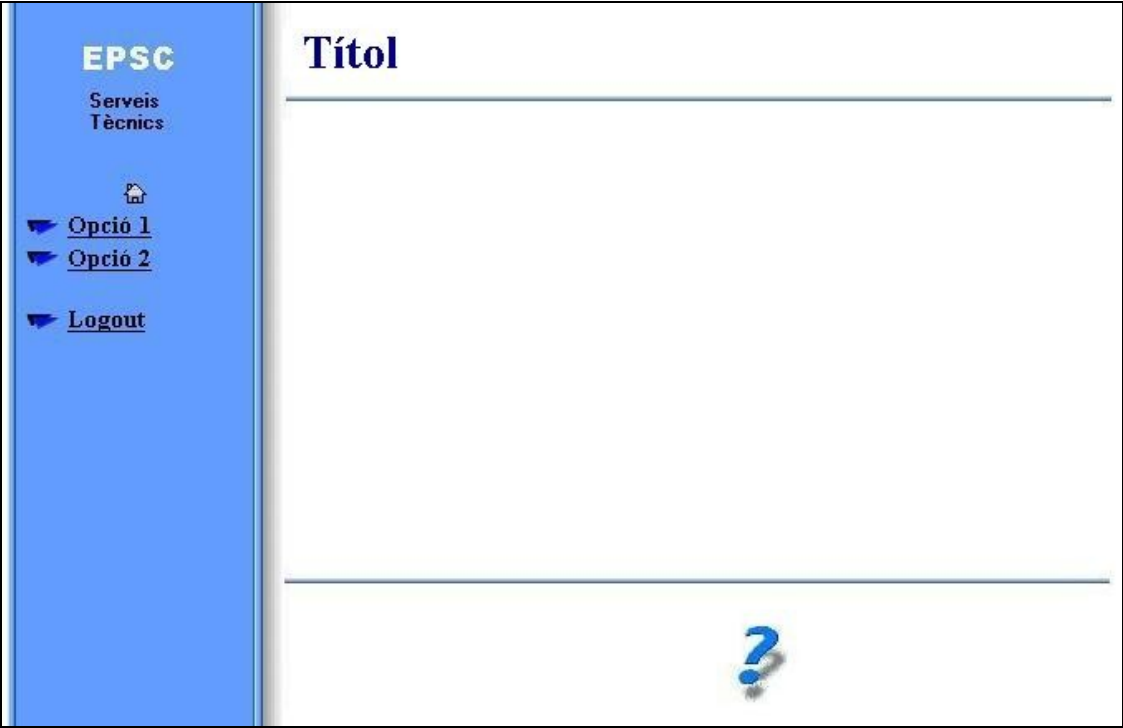

Aquest model (que se segueix per tota la Intranet) és molt senzill, però justament és això el que es buscava: una Intranet senzilla i fàcil d'utilitzar i sobretot, ràpida. El que és prioritari en la implementació és la rapidesa de les pàgines, ja que sinó es faria impossible portar tot un sistema de Gestió Acadèmica a través d'una web molt carregada i complexa.

### **2.5.2. Disseny d'interfícies**

Una vegada tenim definit el model a seguir per cada pantalla, ja tenim un pas molt avançat pel disseny de totes les interfícies de cada pantalla de l'aplicació, ja que no haurem de prendre cap decisió de disseny important: simplement posarem el contingut de l'opció corresponent en el lloc indicat anteriorment i seguirem el joc de colors ja establert.

Aquest és un dels objectius amb el que treballem: poder generar aplicacions per la Gestió Acadèmica sense haver de dedicar més temps al disseny de la pantalla que no pas a la pròpia programació i optimització de l'aplicació.

### **3. Implementació**

### **3.1. Conceptes generals**

Tot el conjunt d'aplicacions de la Intranet de Gestió Acadèmica estan programades en llenguatge PL/SQL sobre una base de dades d'Oracle. I per tant, l'aplicació realitzada per aquest projecte també.

Mitjançant el llenguatge PL/SQL generem un conjunt de pàgines web. Des del client es demana un procediment d'un paquet en concret, el servidor l'executa (realitza les consultes a la base de dades) i genera el codi HTML resultant, el qual l'envia al navegador client, que és el que s'encarrega de mostrar la pàgina.

El següent esquema il·lustra el procediment seguit a grans trets:

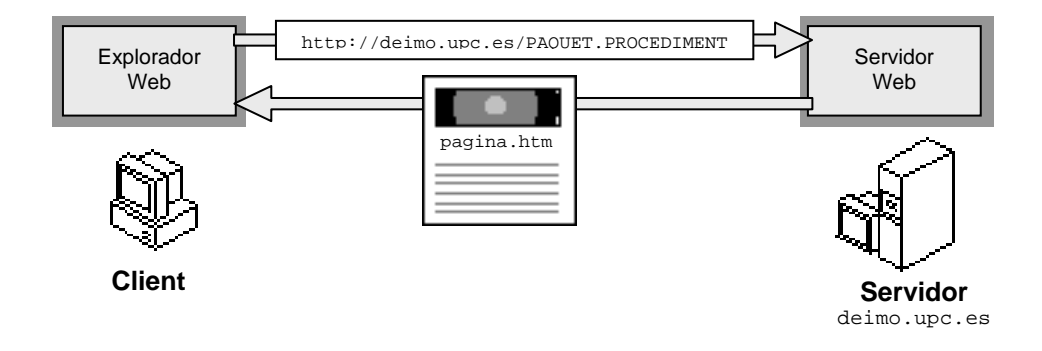

### **3.2. Aplicació implementada**

L'aplicació implementada consta de 4 paquets, cada un en un fitxer diferent:

- Paquet **ACTES** (fitxer actes.sql): conté els procediments generals de l'aplicació.
- Paquet **ACTES\_HTML** (fitxer html.sql): conté els procediments que tenen referència amb disseny HTML de les pantalles.
- Paquet **ACTES\_CALC** (fitxer actes\_calc.sql): conté tots els procediments que fan referència al càlcul de notes de blocs curriculars i a la generació d'actes i revisions d'actes.
- Paquet **ACTES PDF** (fitxer actes pdf.sql): conté tots els procediments que fan referència a la generació de documents en format PDF (tant les actes com les revisions de les actes).

A part d'aquests paquets, que s'han implementat exclusivament per aquesta aplicació, també s'han usat paquets de llibreries de funcions ja existents en el sistema.

A més, també s'han realitzat els fitxers necessaris per crear les taules i camps nous que hem necessitat per l'aplicació.

### **4. Proves i explotació**

En aquesta fase del projecte es tracta de realitzar proves per verificar el correcte funcionament de l'aplicació i finalment, posar-la en explotació sobre el sistema real.

### **4.1. Proves**

L'entorn en el que he treballat es composa del següent:

- Un servidor de desenvolupament.
- Un servidor en explotació (producció).
- Mecanismes per fer traspassos de dades en un únic sentit explotació  $\rightarrow$ desenvolupament.

Durant la programació de l'aplicació he treballat amb el servidor de desenvolupament. És aquí a on he anat realitzant les proves de funcionament de cada funcionalitat, sense afectar per res a les dades en producció real. A més, els traspassos de dades des del servidor en producció real cap al servidor de desenvolupament han ajudat a que les proves realitzades hagin sigut el màxim de reals i, d'aquesta manera, poder estar segurs de que l'aplicació funcionava correctament abans de posar-la en producció.

Per poder realitzar les proves i traspassos correctament, els dos servidors tenen les mateixes característiques d'instal·lació, de manera que si una aplicació funciona correctament en el servidor de desenvolupament, sabem segur que funcionarà correctament al servidor en producció.

A part de les proves que anava realitzant de l'aplicació també en vaig realitzar d'altres amb l'usuari final de l'aplicació. Cada vegada que es completava una funcionalitat o una part d'una funcionalitat quedava amb la responsable de la Secretaria Acadèmica (la futura usuària de l'aplicació) perquè ella mateixa comprovés el funcionament. D'aquesta manera, a part de verificar el propi funcionament (errors de programació) verificava la facilitat d'ús del programa i la complexitat del disseny de la interfície de la pantalla.

Aquesta manera de treballar pas per pas aconsegueix que l'aplicació resultant sigui molt més amigable i senzilla d'utilitzar.

### **4.2. Explotació**

Una vegada s'ha finalitzat l'aplicació i s'ha donat per tancada la fase de proves, ja es pot posar en explotació.

Aquest pas ha de ser el més senzill de tots: simplement s'ha d'instal·lar l'aplicació al servidor en explotació, junt amb les taules i camps de la base d de dades que hàgim creat de nou. A més, s'ha de donar permís només a la responsable de Secretaria Acadèmica per entrar a l'aplicació perquè la pugui començar a utilitzar.

Els resultats obtinguts un cop posada en marxa l'aplicació són els que s'esperaven inicialment. Per tenir una idea dels resultats obtinguts, he adjuntat, juntament amb

aquesta memòria una simulació de l'aplicació en pàgines HTML estàtiques. Aquesta simulació tan sols dóna una idea de l'estructura que té l'aplicació i de com navegar per dins les pàgines, i quines són les diferents opcions que ofereix. Per arrencar-la, s'ha d'obrir la pàgina *index.htm* i ja es pot navegar per la simulació a través dels vincles de la pròpia simulació, que simulen els vincles reals.

A més, també es pot consultar el manual d'usuari a l'annex d'aquesta memòria, on hi apareixen captures de cada pantalla i una breu explicació de cadascuna.

### **5. Documentació**

La documentació s'ha anat realitzant al llarg de totes les fases del treball. A continuació exposo els diferents tipus de documentació que he realitzat i a on les podem trobar.

### **5.1. Manual bàsic d'instal·lació**

A continuació exposo els passos que es necessitarien fer per tenir l'aplicació en correcte funcionament:

- Crear les taules i camps necessaris per la nova aplicació dins la base de dades.
- Compilar tots els paquets implementats de l'aplicació: d'aquesta manera els carreguem a la base de dades i ja seran accessibles al servidor.
- Donar permís d'accés a l'aplicació als usuaris que l'hagin d'utilitzar.

Aquests tres passos es poden realitzar mitjançant una eina de treball amb Oracle: *SQL Worksheet*, la qual permet l'execució de sentències SQL i procediments en PL/SQL. Així, només caldrà executar els fitxers que s'han generat amb les sentències adequades i ja s'haurà instal·lat l'aplicació.

Un cop fet això, des de qualsevol navegador web, mitjançant l'autenticació corresponent amb nom d'usuari i contrasenya, ja es podrà accedir a l'aplicació (directament per la URL, o mitjançant el menú de la Intranet de Gestió Acadèmica de l'escola).

### **5.2. Manual pel programador**

Com a manual pel programador considero que l'apartat de disseny d'aquesta memòria n'és una bona guia molt àmplia. En aquest apartat hi podrem trobar el disseny de la base de dades, la definició de tots els procediments implementats i els diagrames de context i de flux corresponents.

### **5.3. Manual per l'usuari**

Perquè l'usuari de l'aplicació tingui una guia d'utilització d'aquesta, he generat un manual bàsic amb captures de pantalla per il·lustrar bé els exemples. Aquest manual el podem trobar en aquesta mateixa memòria, a l'annex.

### **5.4. Ajuda on-line**

Com que aquesta aplicació és una aplicació web, he realitzat una ajuda on-line per cada pantalla. Aquesta ajuda es pot trobar en la simulació que he adjuntat, picant al vincle amb forma d'interrogant que hi ha a baix de tot de cada pantalla.

Aquesta ajuda és molt útil quan l'usuari li sorgeix un dubte en mig d'un procés i no té el manual a mà: només prement l'interrogant, ja trobarà l'ajuda sobre la pantalla on es troba.

### **Conclusions i línies de futur**

Una vegada acabat el treball, el primer que volem destacar és que s'han complert amb èxit els objectius marcats a les especificacions inicials.

S'ha implementat un mòdul complert per gestionar els resultats acadèmics dels estudiants de l'Escola Politècnica Superior de Castelldefels, a la UPC. Aquest mòdul estalviarà molta feina a les persones de Secretaria Acadèmica, ja que s'han automatitzat i agrupat molts processos en una sola aplicació.

Un punt que considero molt positiu d'aquest projecte és que s'ha fet un mòdul amb la idea d'integrar-lo en un projecte global, és a dir, en cap moment s'ha pogut perdre de vista la idea de que les pàgines que s'estaven dissenyant eren part d'un projecte més ampli, i que per tant, havien de concordar amb la resta de pàgines del projecte, tant en disseny com en estructura.

A més, ha sigut molt interessant i constructiu el fet de treballar en contacte directe amb els usuaris finals de l'aplicació, ja que han permès optimitzar molt més les funcionalitats que primerament ens havien definit.

Un altra punt positiu és que he aplicat molts dels conceptes estudiats durant la carrera a la UOC, sobretot en les assignatures de Bases de dades I i II, Programació i Enginyeria del Programari.

La filosofia principal que s'ha seguit en el desenvolupament d'aquesta aplicació ha sigut la de fer una eina fàcilment integrable amb la resta del projecte, fer una eina el més estable i robusta possible, pensant en l'usuari final, fent una interfície gràfica el més senzilla i amigable possible.

L'aplicació realitzada constitueix un mòdul finalitzat i per tant ja es pot utilitzar com a eina de gestió acadèmica. De totes maneres, el projecte queda obert a possibles modificacions o ampliacions posteriors. Els punts següents en serien una mostra:

- Crear un motor de cerca d'estudiants més potent que l'existent, que permeti buscar per camps específics com el número d'expedient, el nom d'usuari, les notes de les assignatures o blocs, les dates d'acta, etc.
- Obtenir estadístiques i realitzar informes filtrats per algun criteri sobre els resultats acadèmics dels estudiants.

### **Bibliografia**

- Michael Abbey, Michael J.Corey. *Oracle 8, Guía de aprendizaje*. Edición Oracle Press, Osborne. Mc Graw Hill.
- http://wmaestro.com/webmaestro
- http://www.cs.du.edu/~leut/3421/plsql\_manual.html
- http://www.lawebdelprogramador.com/cursos/

### **ANNEX 1: Manual d'usuari**

A continuació es fa una descripció de les funcionalitats que ofereix l'aplicació.

Al entrar a l'aplicació ens trobem el menú de l'esquerre amb dues opcions:

- Modifica actes
- Estudi/Quadri

La primera opció permet la modificació d'actes (notes d'assignatures o blocs curriculars) d'estudiants. La segona opció permet triar un estudi i un quadrimestre amb el que voldrem treballar per les següents opcions.

A continuació expliquem aquestes dues opcions.

### **1. Modificació d'actes**

Aquest punt permet la modificació de notes d'assignatures o blocs curriculars per estudiants. El procediment que hem de seguir per modificar una nota és el següent:

Primer de tot, hem de cercar l'estudiant, i això ho fem mitjançant una pantalla de cerca inicial, com la següent:

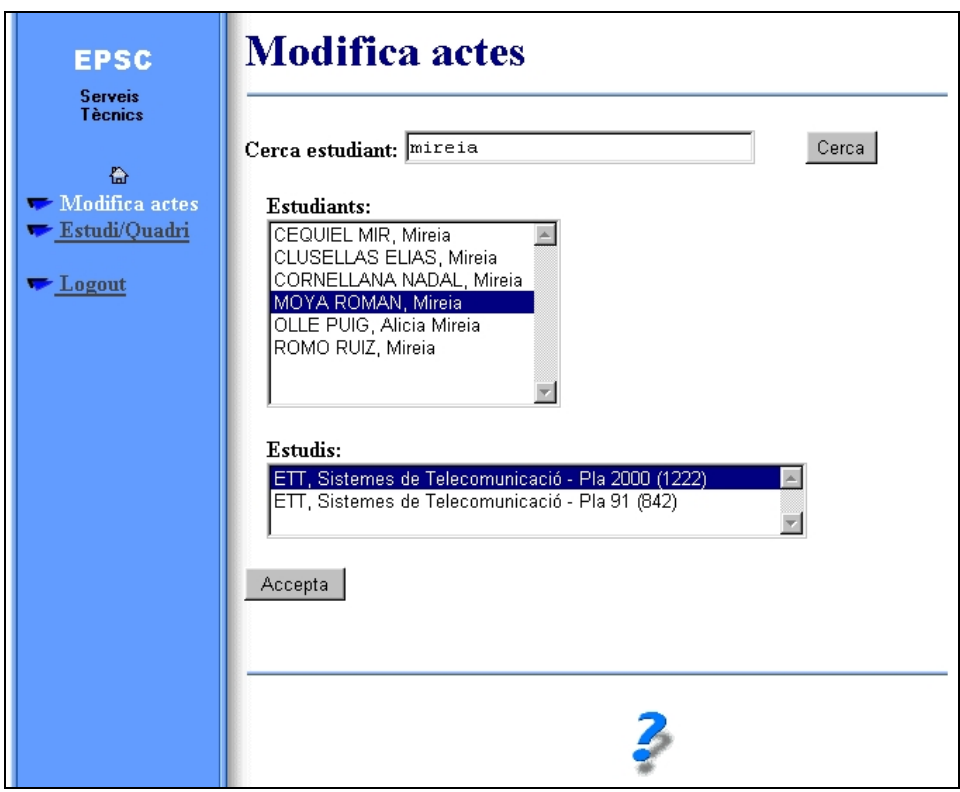

Al camp de text hi introduïm el nom o part del nom que volem cercar, i a continuació premem el botó "Cerca". Seguidament ens apareixeran els resultats de la cerca en la mateixa pantalla: un llistat d'estudiants que compleixen la cerca, amb els seus estudis corresponents a baix. D'aquesta manera podrem triar l'estudi de l'estudiant seleccionat, en cas que en tingui més d'un. El número que surt entre parèntesis al costat del nom de l'estudi és el número d'expedient de l'estudiant per aquest estudi en concret.

Un cop haguem seleccionat l'estudiant i estudi que vulguem, premem el botó "Accepta" per mostrar el llistat de les seves assignatures i blocs curriculars que ha cursat, per tots els quadrimestres.

La pantalla és com la següent:

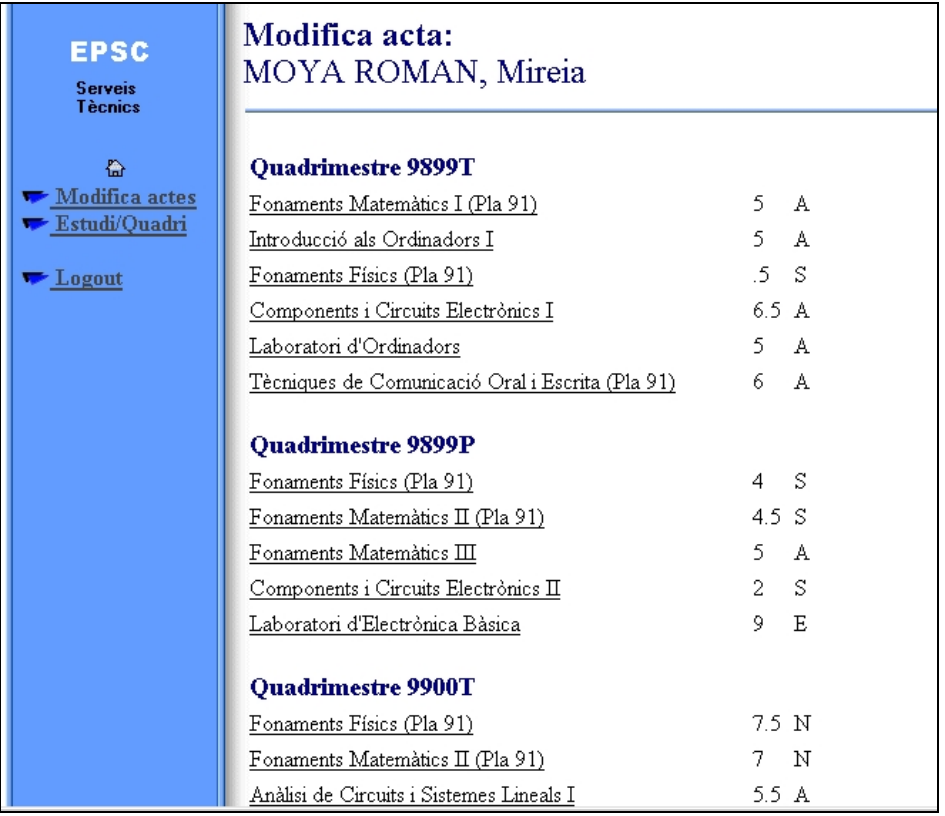

En aquest llistat observem el nom de l'assignatura o bloc curricular, la nota numèrica obtinguda i la nota qualitativa corresponent. Per modificar una nota d'una assignatura o bloc, només s'ha de prémer a sobre del nom d'aquest i apareixerà la pantalla corresponent per modificar les dades necessàries.

La pantalla és com la següent:

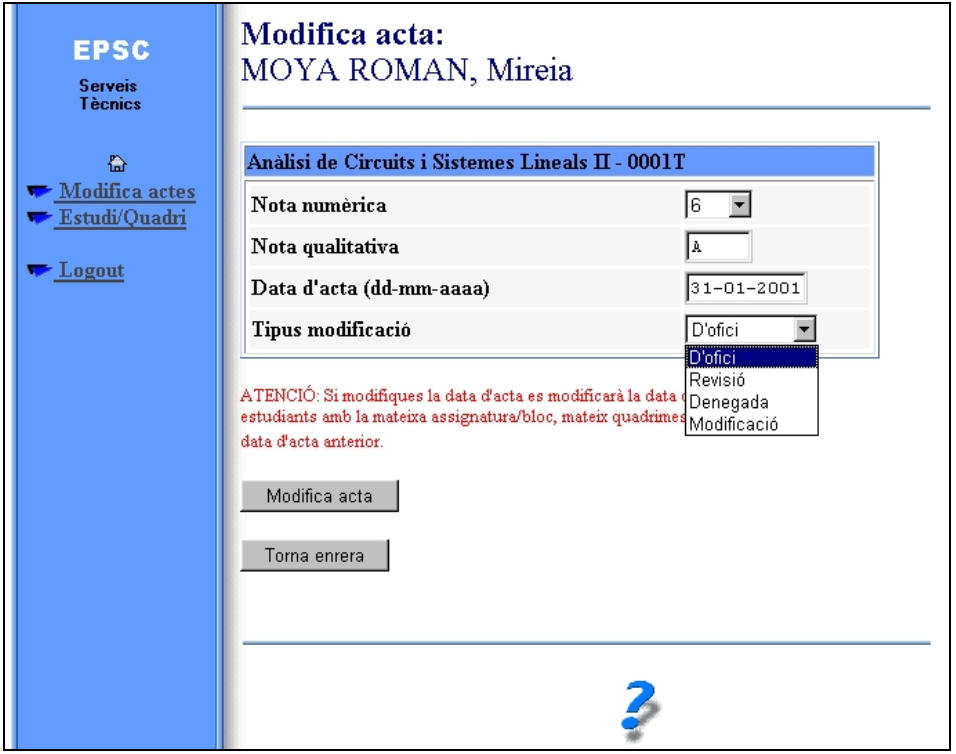

En la pàgina de modificar l'acta d'una assignatura o bloc, es permet modificar la nota numèrica, la nota qualitativa i la data d'acta. S'ha de tenir en compte el següent (tal com indica la nota de color vermell de la mateixa pantalla): en el cas de modificar la data d'acta, es modificarà aquesta data per tots els estudiants avaluats de la mateixa assignatura o bloc, el mateix quadrimestre i en mateixa data d'acta. Això es fa així perquè les actes quadrin: el que no podria passar és que un estudiant sol tingués una data d'acta diferent dels avaluats el mateix dia.

A més, també s'haurà d'indicar el tipus de modificació que es fa: d'ofici, revisió, denegada o modificació. A continuació faig una descripció breu de cada tipus de modificació:

- D'ofici  $\rightarrow$  Hi ha hagut un error a l'hora d'introduir les notes i l'estudiant ja ho ha vist. Llavors es fa una modificació d'ofici per a rectificar les notes errònies.
- Revisió  $\rightarrow$  L'estudiant ha sol·licitat la revisió d'una nota i se li ha concedit.
- Denegada  $\rightarrow$  L'estudiant ha sol·licitat la revisió d'una nota i se li ha denegat.
- **Modificació**  $\rightarrow$  **Altra tipus de modificació. Aquesta modificació serà a afectes** interns, no en cap llistat, l'estudiant no en tindrà constància.

Un cop introduïda la modificació, s'ha de prémer el botó "Modifica acta" per enregistrar els canvis o el botó "Torna enrera" per anul·lar-los. Tant un botó com l'altra aniran a la pàgina anterior, a on es mostraven el llistat d'assignatures i blocs de l'estudiant, per si es vol continuar modificant una altra nota d'aquest mateix estudiant.

### **2. Estudi/Quadri**

Aquesta opció permet triar un estudi i quadrimestre amb el que treballarem en les subopcions que necessiten haver seleccionat un estudi i quadrimestre per poder treballar.

La pantalla per triar l'estudi i quadrimestre és com la següent:

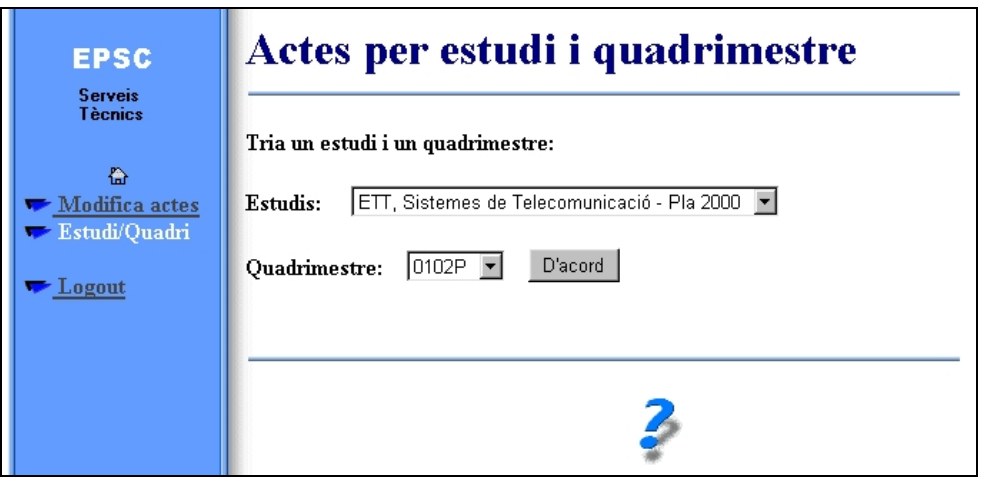

Així, un cop triat l'estudi i quadrimestre, hem de prémer el botó "D'acord" i ja es mostraran totes les opcions que es poden fer a partir d'aquí. A continuació s'expliquen amb més detall.

### **2.1. Càlcul notes**

Aquesta opció permet calcular les notes dels blocs curriculars. També hi ha les opcions per preparar les notes de les assignatures, abans de treure les actes. El funcionament d'aquesta opció és senzilla: tant sols s'ha de seleccionar l'opció desitjada i prémer el botó "Calcula". Un cop demanada confirmació, procedirà al procés del càlcul i mostrarà un missatge informatiu del resultat de l'operació.

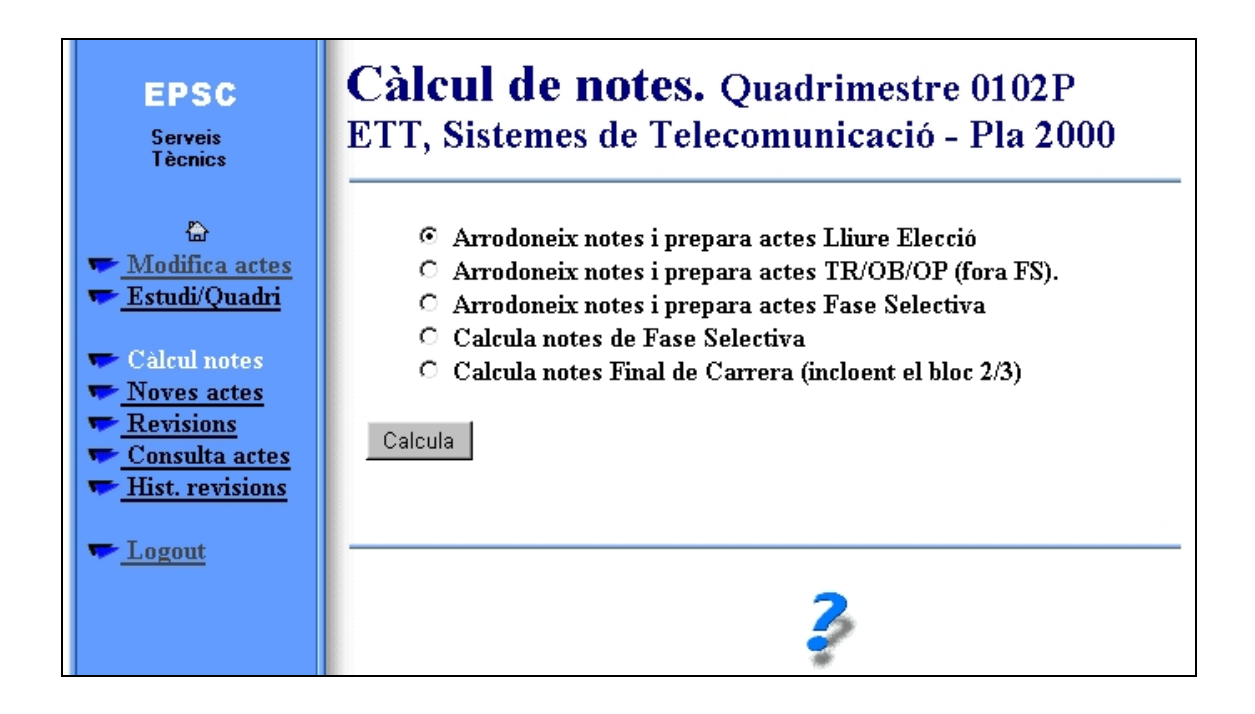

#### **2.2. Noves actes**

Aquesta opció permet generar les actes que estan preparades. La pantalla de creació d'actes és com mostrem a la figura següent. Cada assignatura o bloc curricular que apareix significa que està pendent de generar l'acta. Davant del nom apareix un camp amb la data d'acta que hi vulguem posar, i un botó per generar la nova acta.

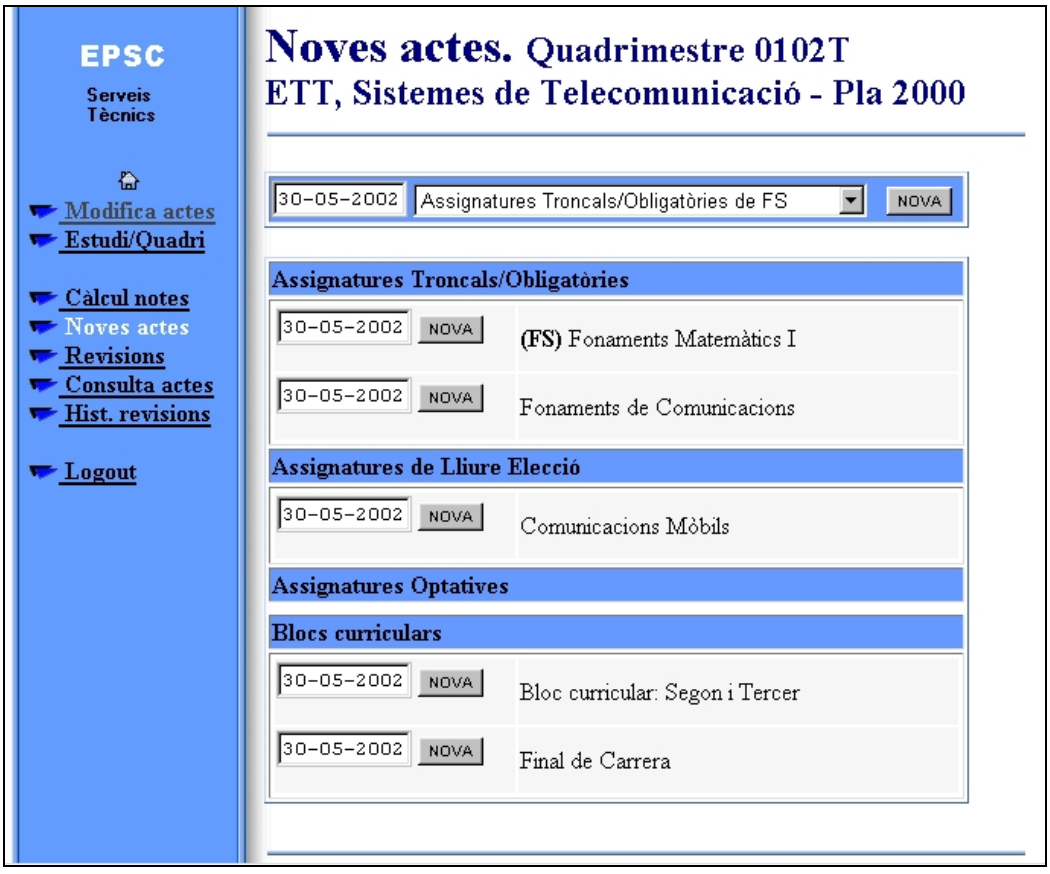

Un cop premem el botó "NOVA" per generar una de les actes pendents, s'actualitzaran les dates d'actes de tots els estudiants matriculats de l'assignatura o bloc seleccionats i es generarà un document en PDF amb la nova acta. Aquest document es genera dinàmicament a partir de les dades de la base de dades, no es guarda cap còpia al disc.

Un cop l'ha generat, es mostra un missatge com el següent:

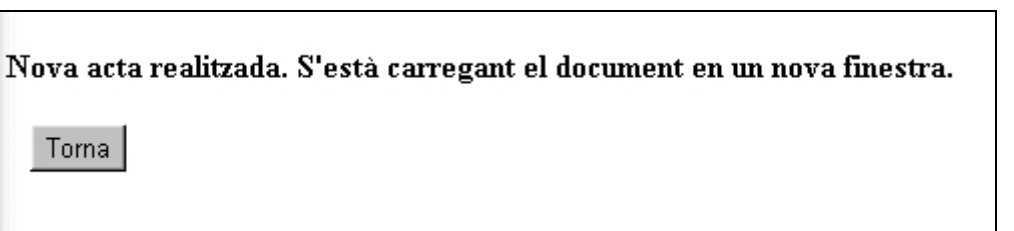

I a més, tal com indica el missatge anterior, s'obra una nova finestra amb l'acta en PDF, com la següent:

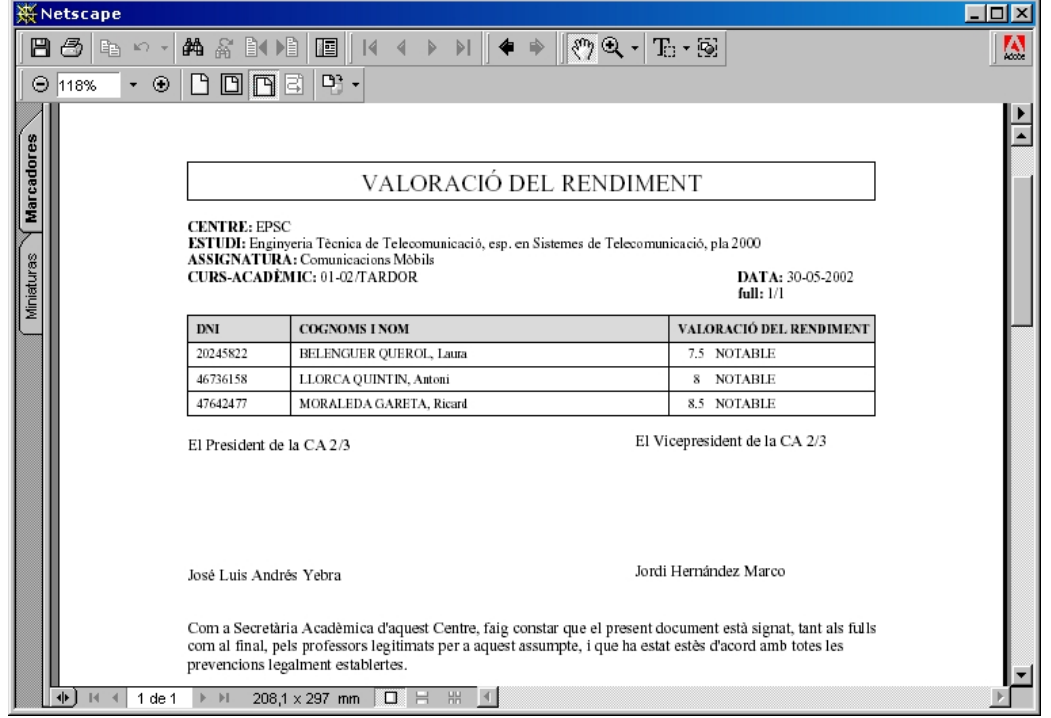

Un cop haguem consultat, imprès o guardat al disc l'acta generada, ja es pot tancar la finestra oberta.

### **2.3. Revisions (consulta i creació)**

Aquest apartat té un funcionament molt similar al de la creació d'actes explicat anteriorment. La diferència és que aquí hem agrupat en una sola pantalla la creació i la consulta, ja que el volum de dades és molt menor, que no pas amb el llistat de totes les assignatures i blocs curriculars.

La pantalla que es mostra és com la següent:

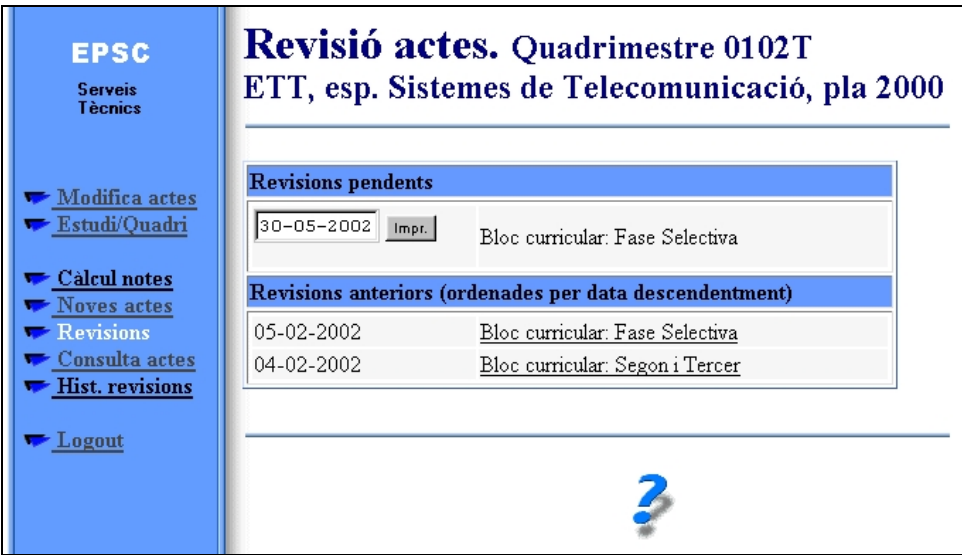

A la primera part es mostren les revisions que hi ha pendents d'imprimir (generar).

Aquestes revisions seran tot el conjunt de modificacions d'actes d'assignatures que s'hagin realitzat anteriorment. Per generar una revisió que encara tenim pendent, només hem d'introduir la data de revisió en el camp indicat (que per defecte serà la data del sistema) i prémer el botó "Impr." que hi ha al costat. Llavors, es mostrarà un missatge indicant que la revisió s'ha generat correctament i s'obrirà una nova finestra amb la revisió ja generada en PDF.

La finestra serà com la següent:

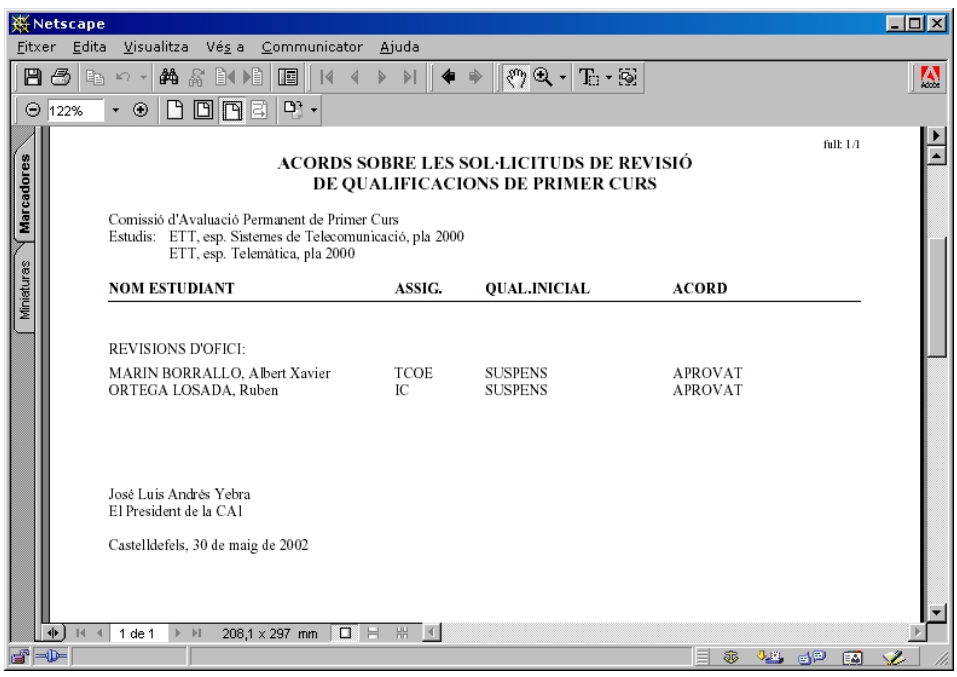

A la segona part de la pantalla anterior a aquesta es mostren les revisions d'aquell estudi i quadrimestre que ja han estat impreses. Si es vol, es podran consultar prement al *link* amb el mateix nom i apareixerà una finestra amb el document en PDF generat, per si es vol consultar, imprimir o guardar altra vegada.

#### **2.4. Consulta actes**

La pantalla de consulta d'actes és molt semblant a la pantalla de creació d'actes, però en aquest cas tan sols apareix el llistat d'assignatures i blocs amb l'acta ja generada. Quan es vulgui consultar l'acta, s'haurà de prémer al *link* corresponent i ja es generarà el document PDF amb l'acta demanada.

La pantalla de consulta d'actes és com la següent:

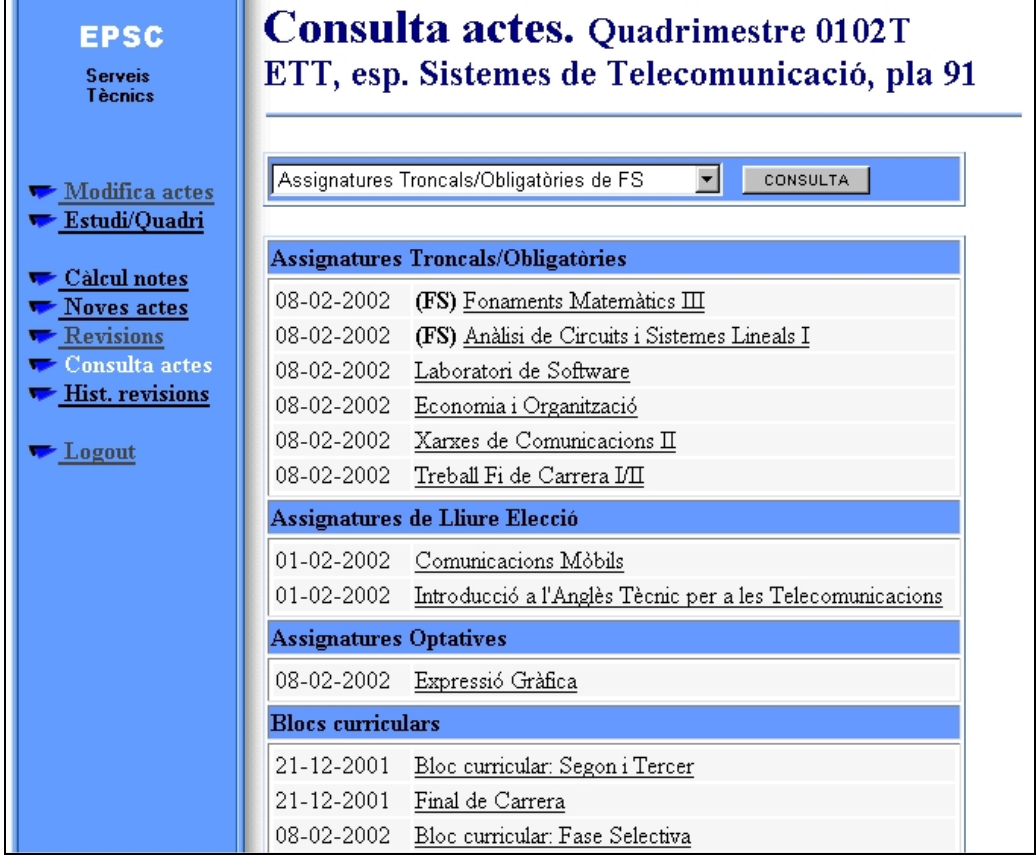

Una vegada tenim la consulta de les actes feta, podem mostrar qualsevol acta de les que ens llista: picant al seu link i ja ens mostrarà una pantalla amb l'acta en format PDF (igual que en el cas de la generació d'actes).

### **2.5. Històric de revisions**

Per últim tenim l'opció de veure un històric de les modificacions realitzades en el quadrimestre i estudi seleccionats.

La pantalla de l'històric serà com aquesta:

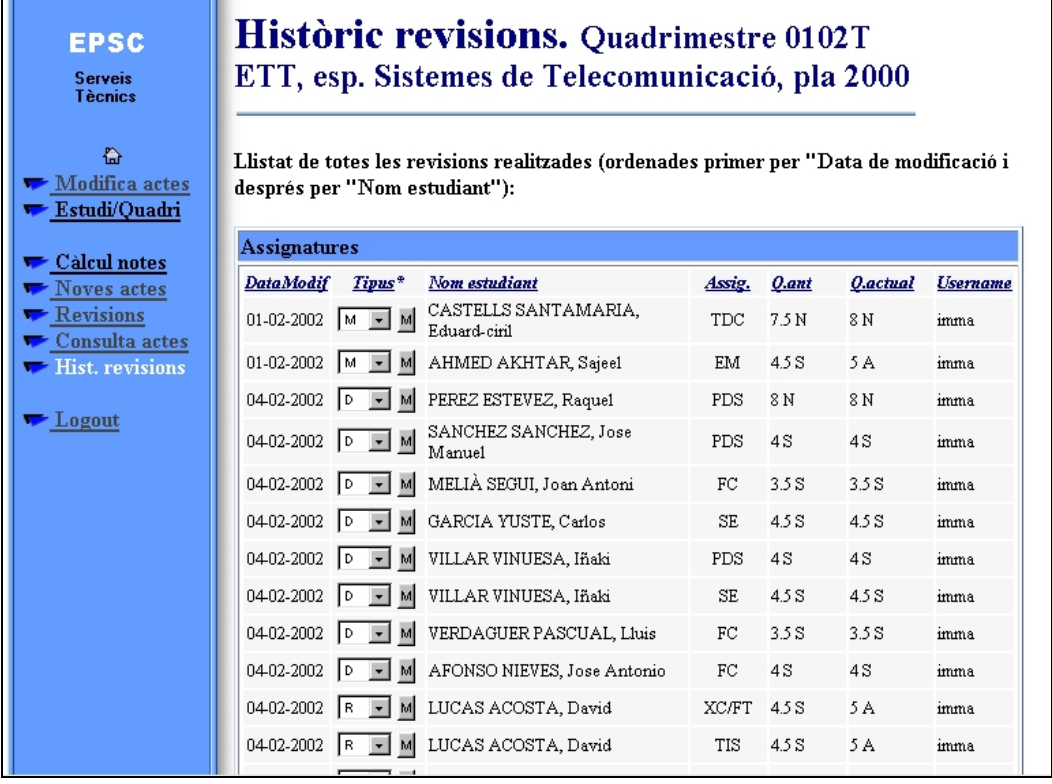

Des d'aquí també podrem canviar el tipus de modificació, mitjançant la llista d'opcions de cada modificació. Aquesta opció només s'utilitzarà en cas extrem, quan ens haguem equivocat en la introducció d'una modificació.

### **ANNEX 2. Base de dades**

A continuació exposo una descripció més estesa de les taules i camps de la base de dades. Aquesta documentació la generem a partir d'informes en Access, un cop introduïda la informació de cada camp. Així, disposem d'una documentació actualitzada i disponible en qualsevol moment.

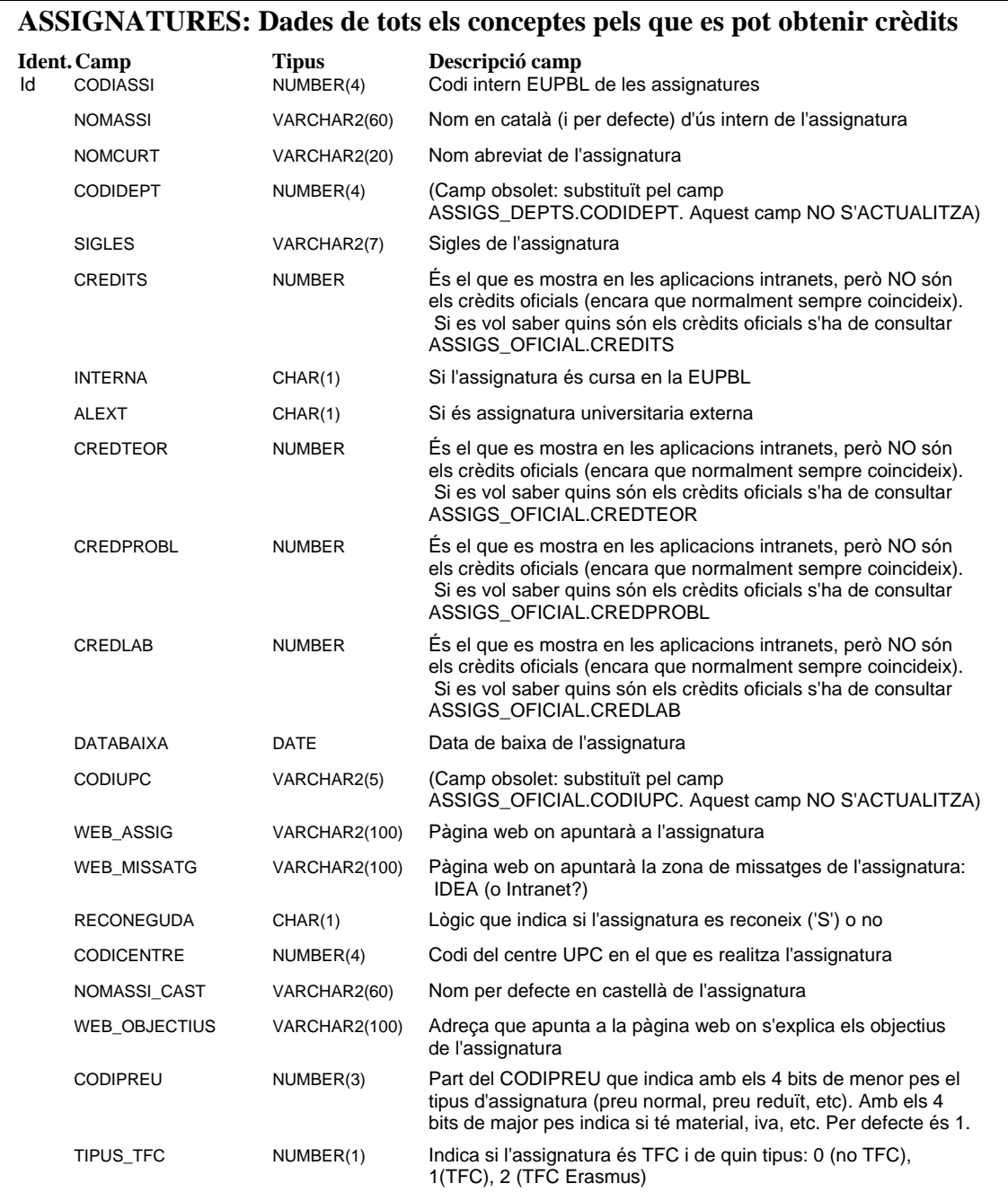

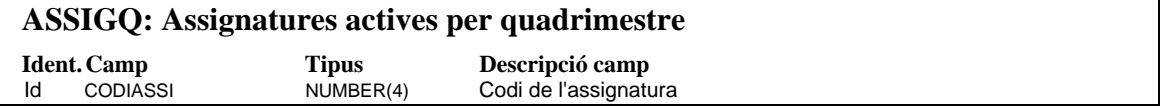

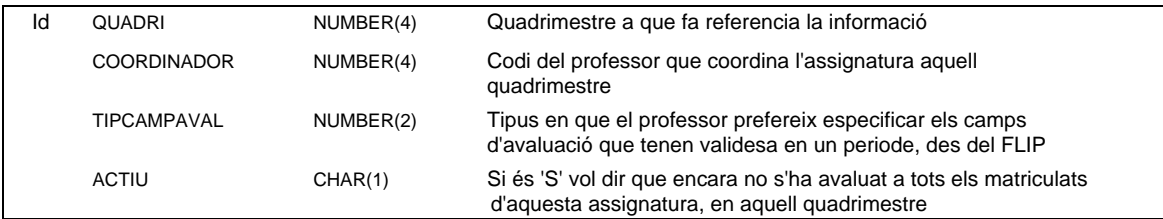

### **ASSIGS\_OFICIALS: Nom i dades bàsiques de les assignatures oficials**

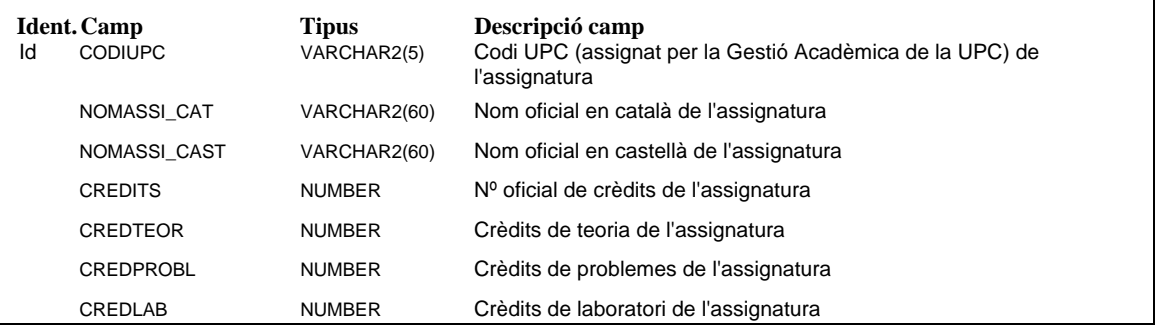

### **ASSIGS\_REALS\_OFIC: Relació entre les assignatures oficials i les que s'utilitzen en l'escola**

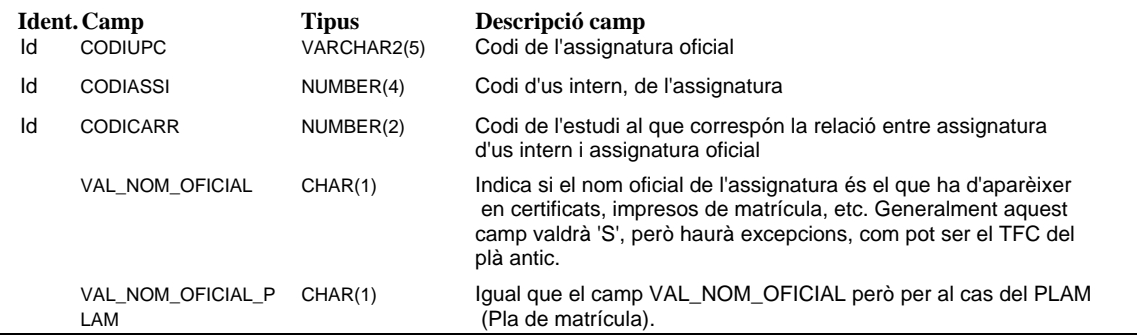

#### **ASSIGSCARR: Relació entre els blocs curriculars, les carreres, els tipus de crèdits i les assignatures**

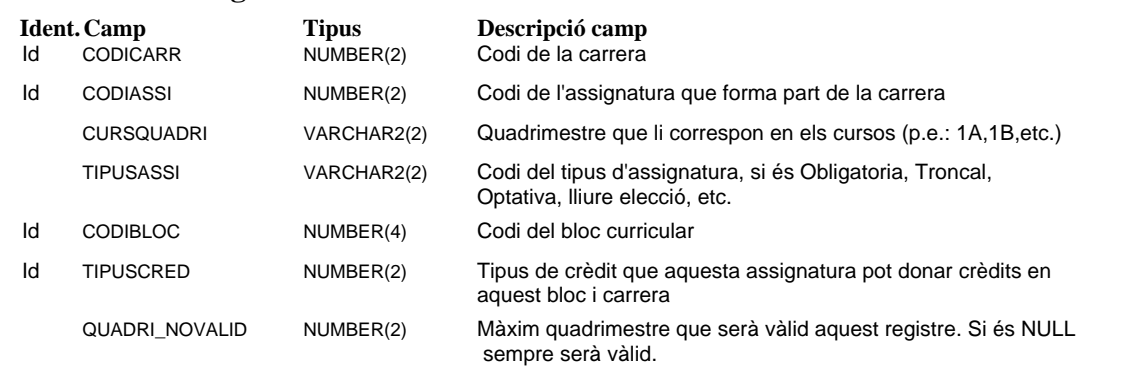

### **AVALBLOC: Resultat de l'avaluació d'un estudiant en un bloc Ident.Camp Tipus Descripció camp**

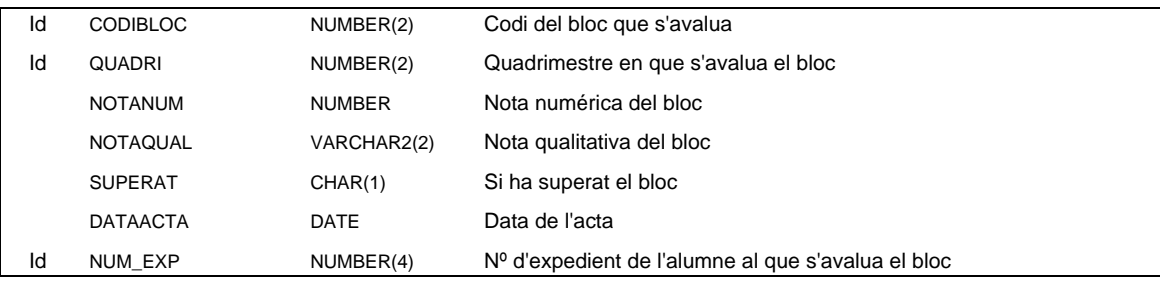

### **BLOCSCURRICULARS: Descripció dels diferents blocs (F.S., 2/3, Titulació)**

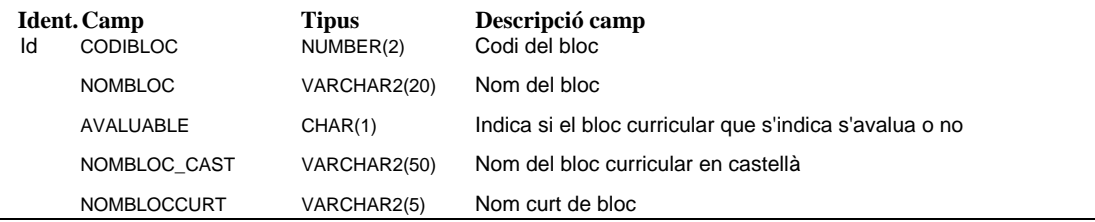

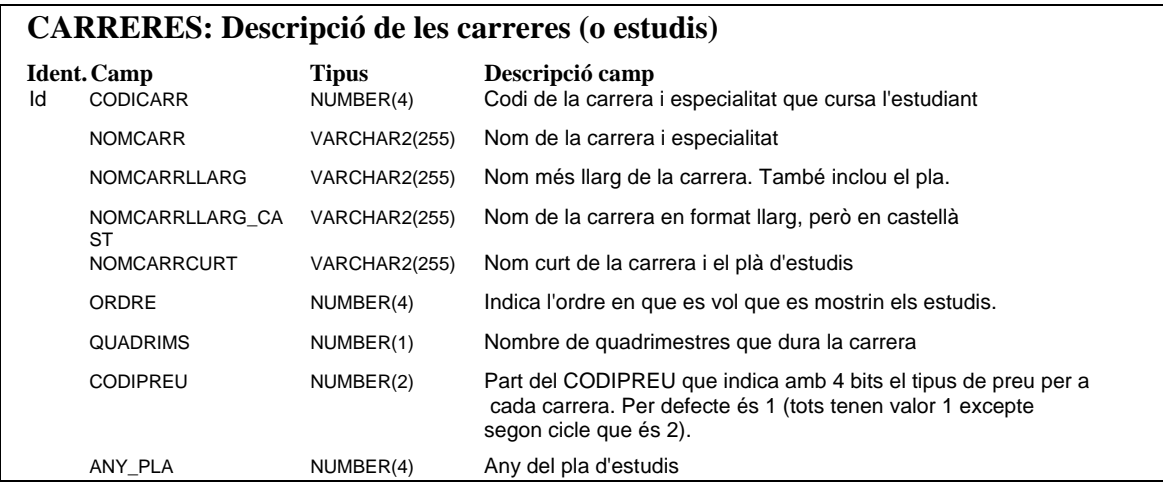

### **CREDITSBLOCS: Crèdts per carrera, blocs i tipologia**

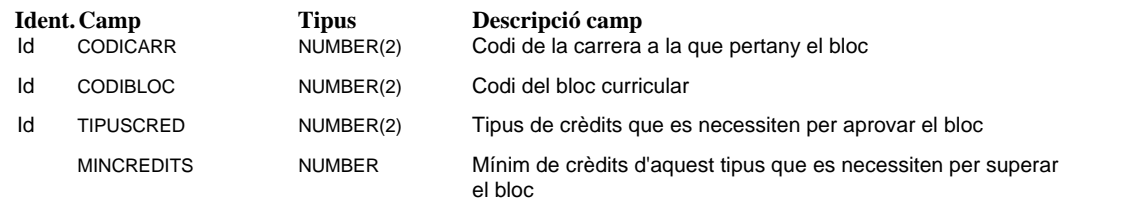

### **CURSADES: Avaluacions de les assignatures (o qualsevol concepte) per estudiants**

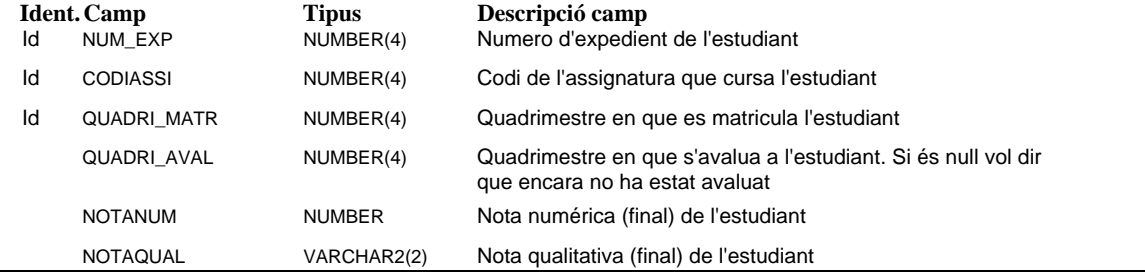

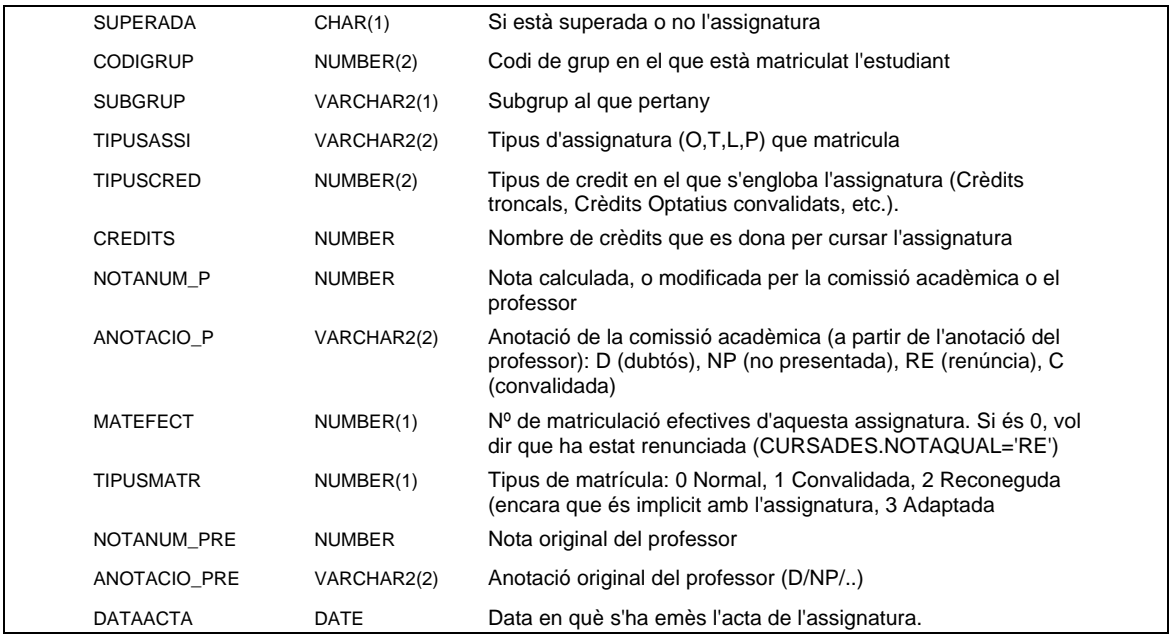

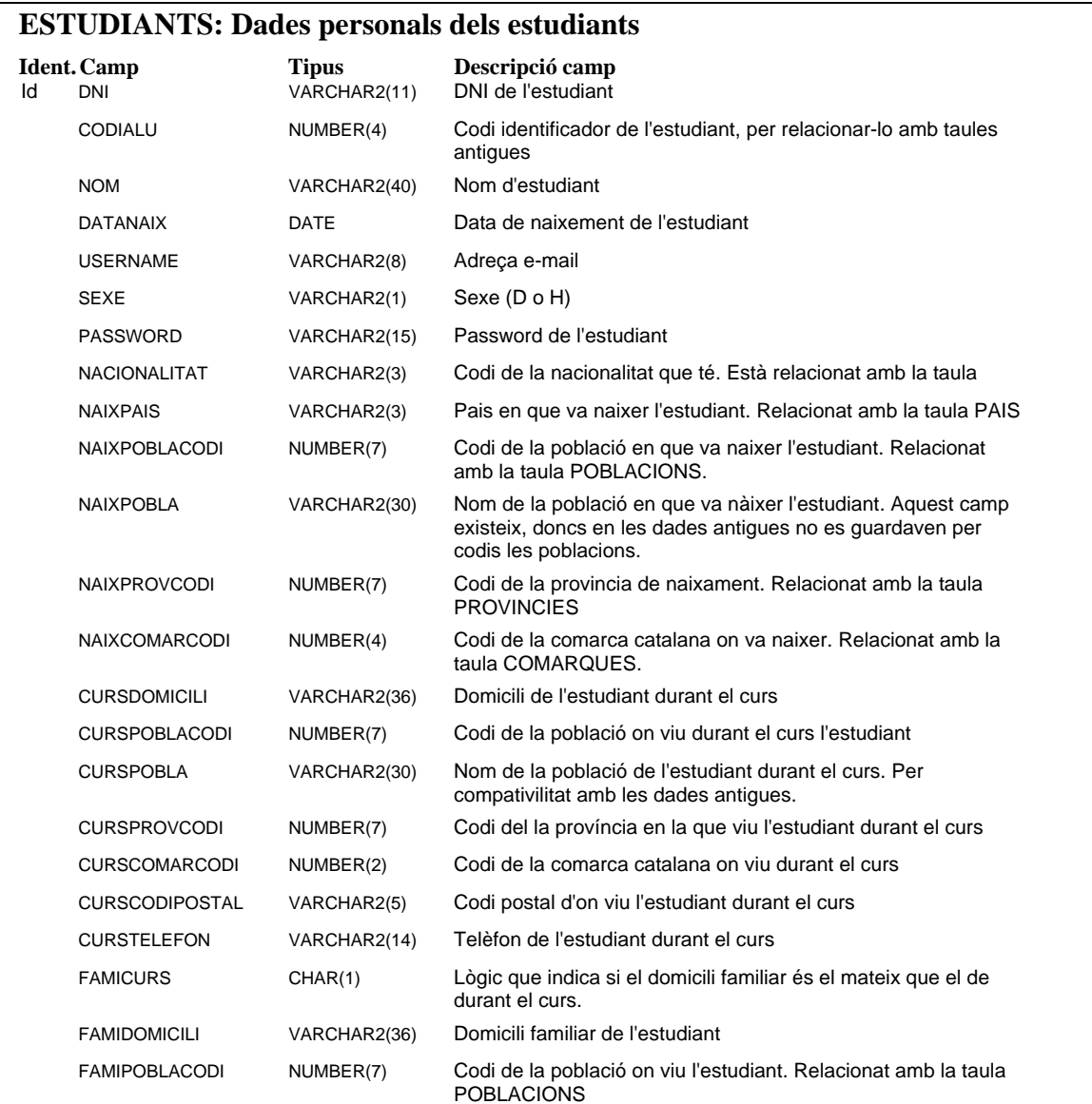

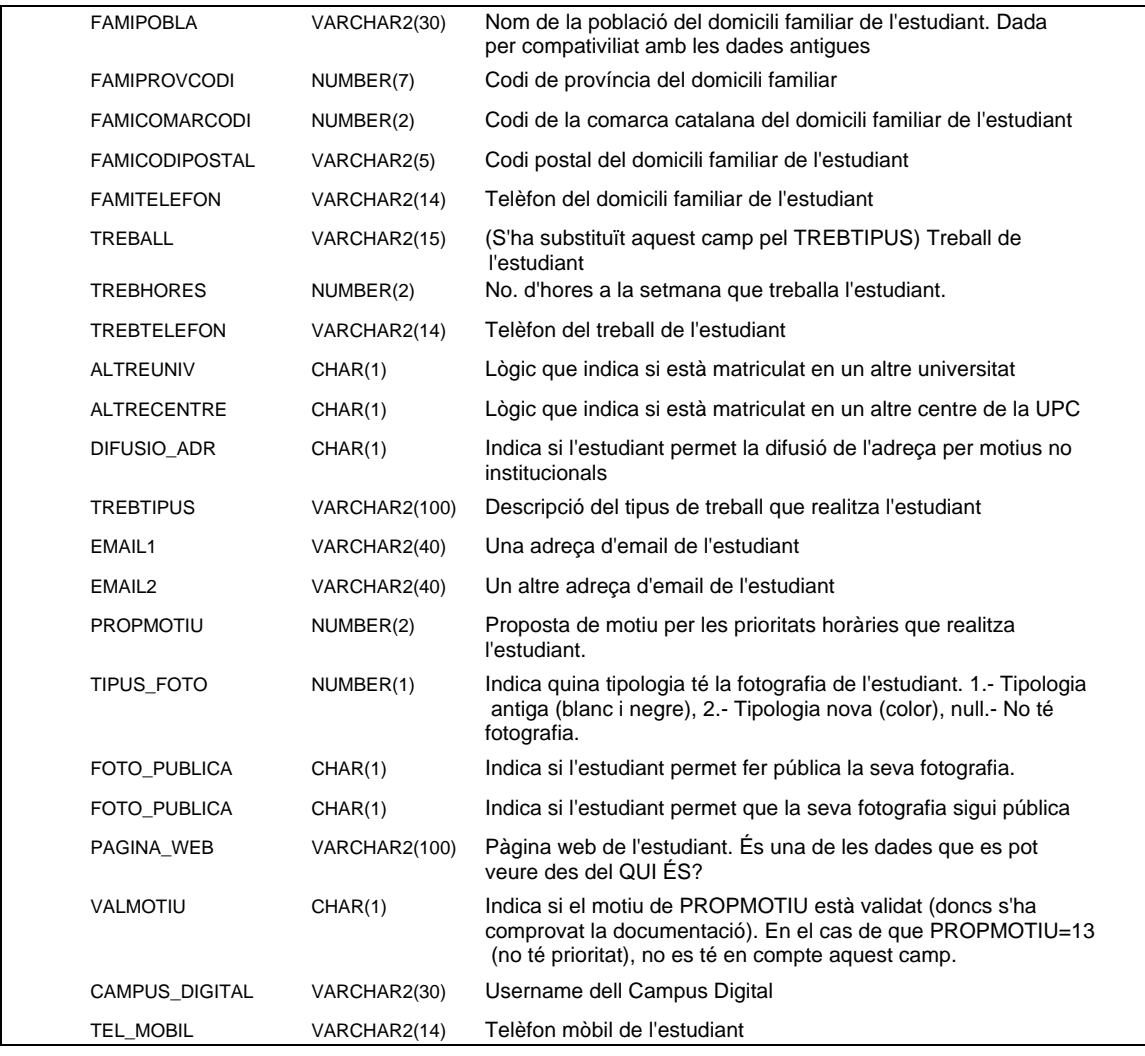

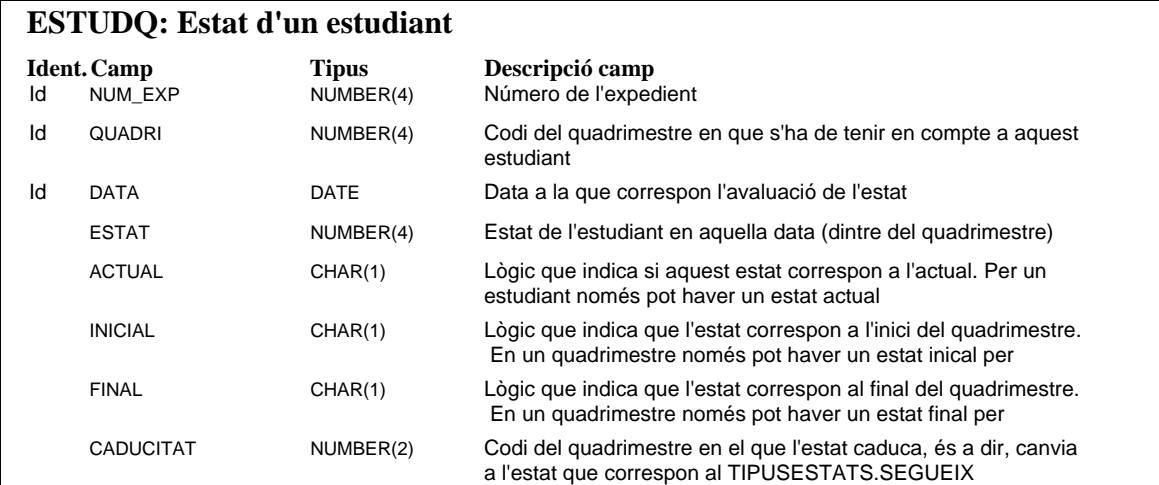

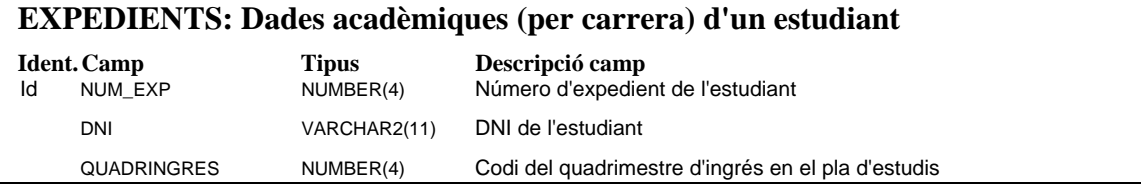

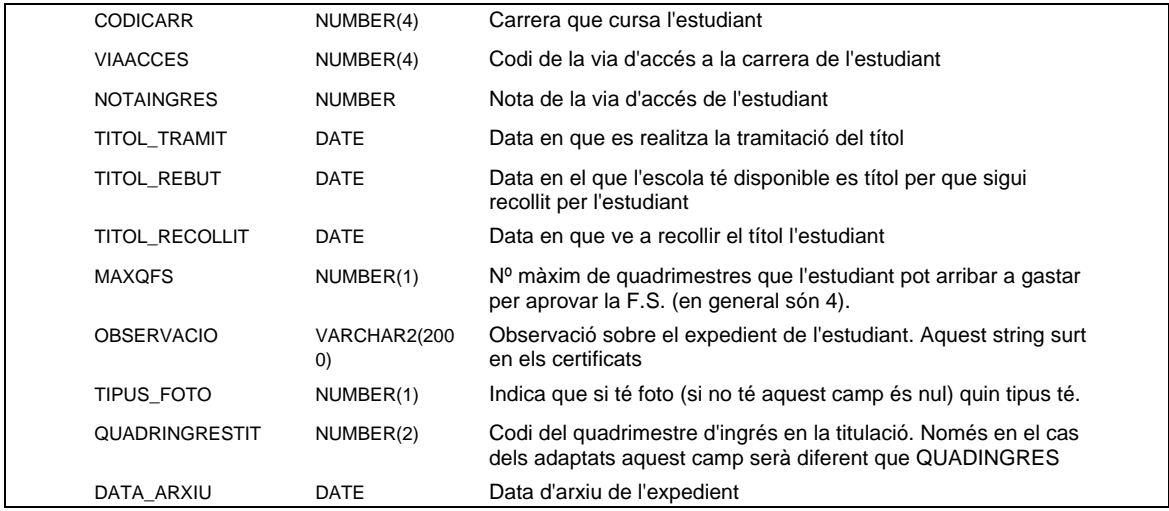

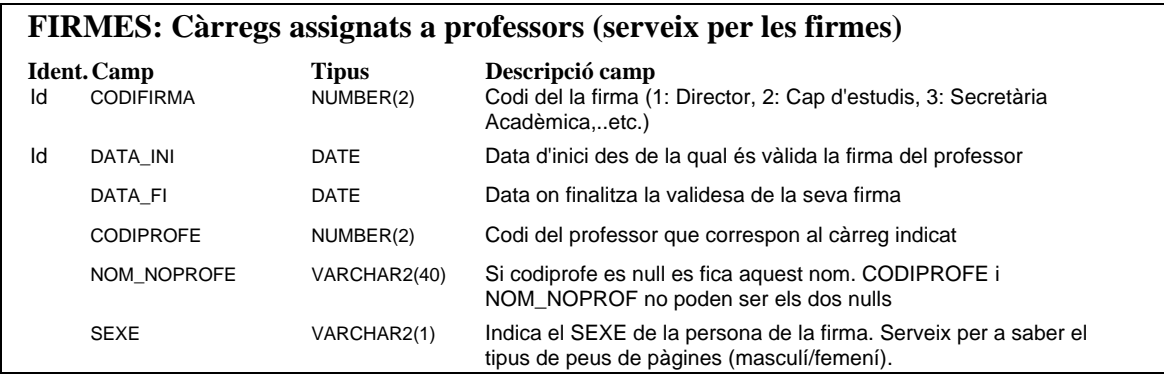

### **HIST\_NM\_MAX: Historial de les notes NM de cada quadrimestre i estudi. Serveix per al càlcul de la nota Final de Carrera**

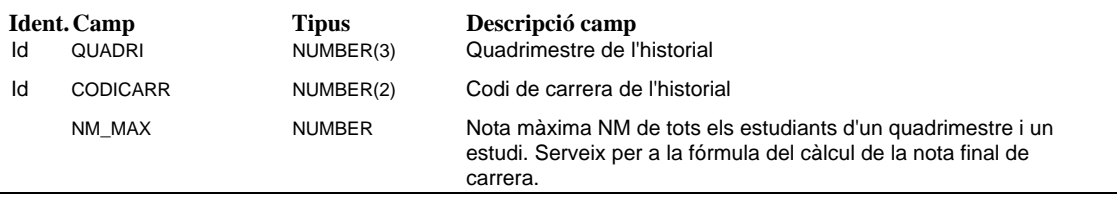

### **MODIF\_NOTES: Modificació de les notes en l'aplicació ACTES**

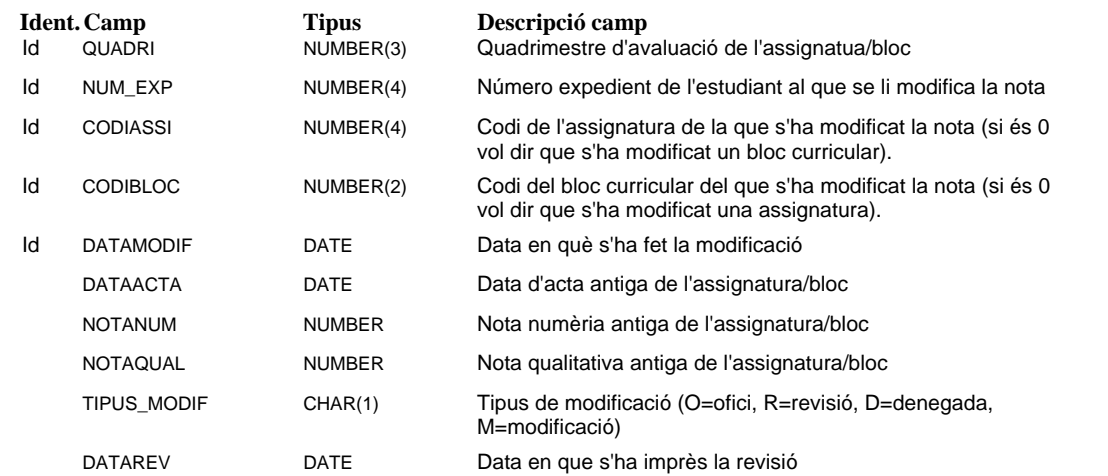

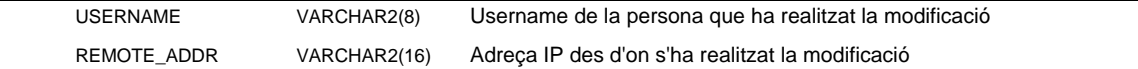

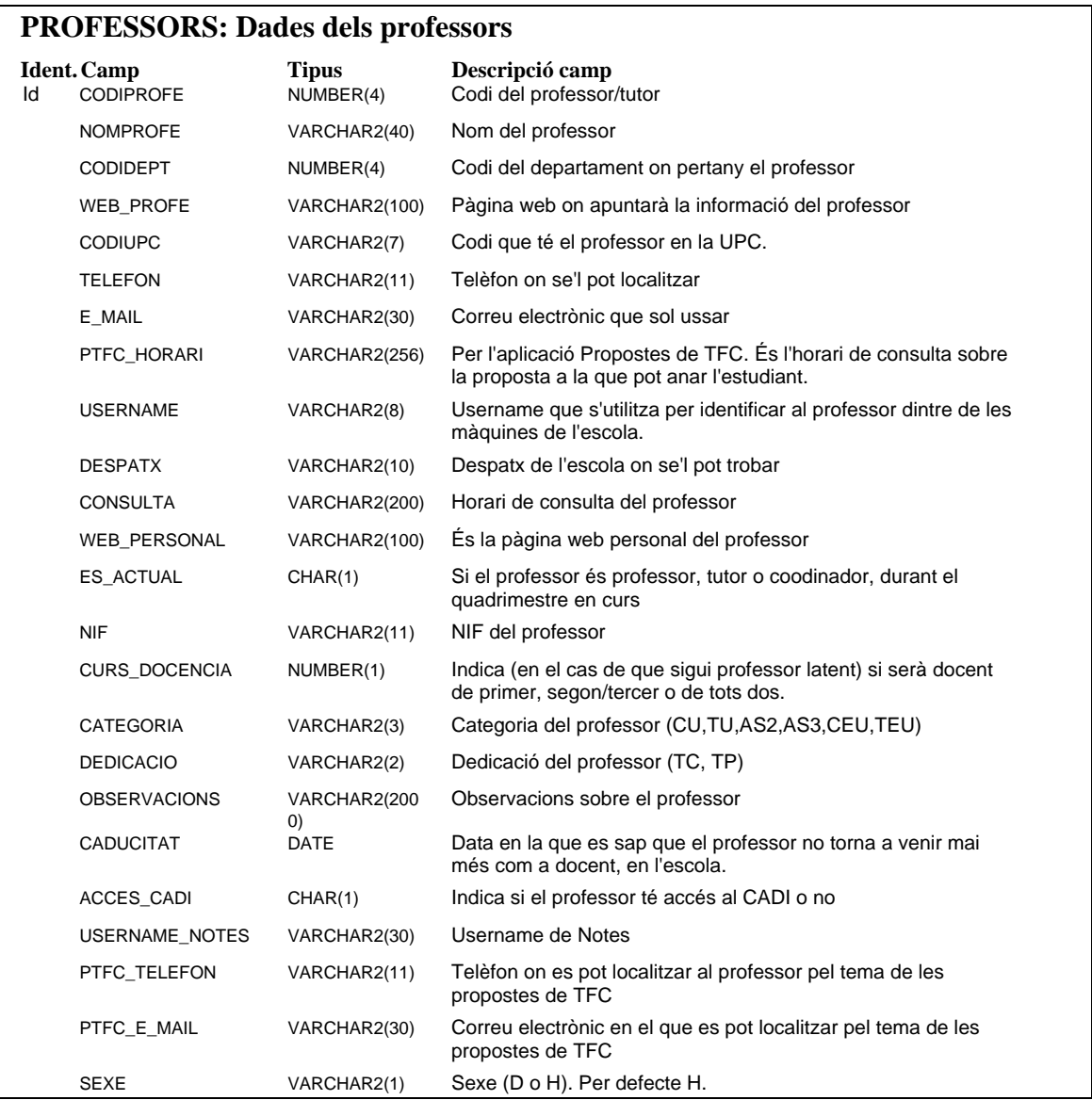

### **QUADRIMESTRES: Descripció dels quadrimestres**

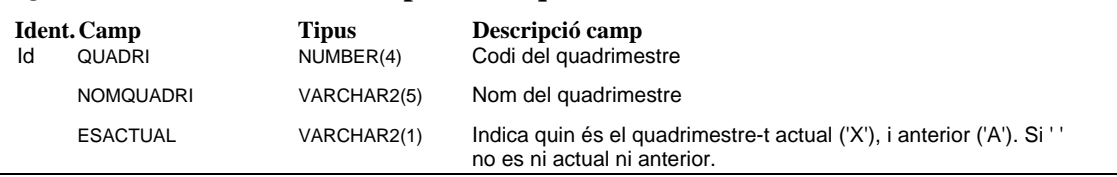

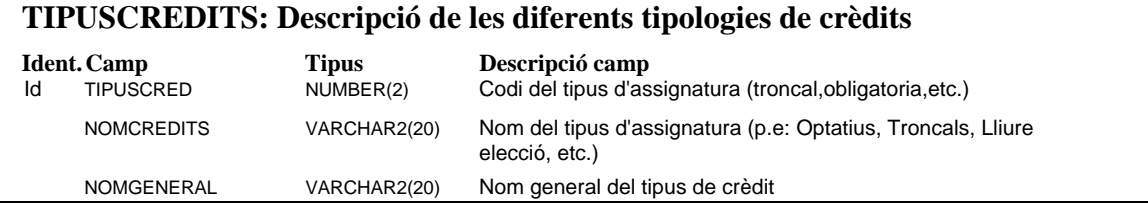

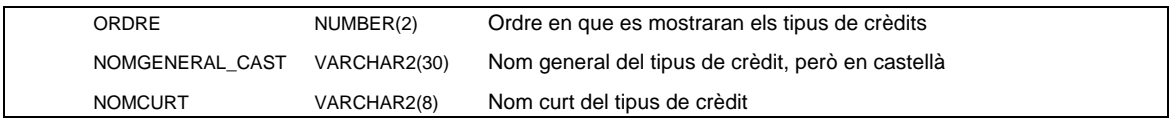

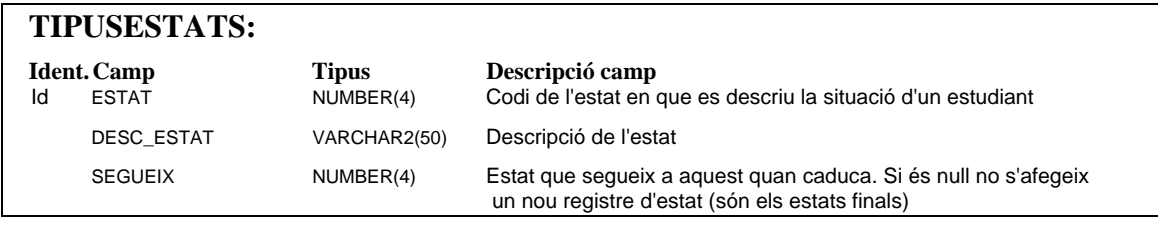